# **Visuell identitet**

Hå kommune skal vera tydeleg og samlande i kommunikasjonen. Derfor har Hå kommune felles visuell identitet med logo, fargar, skrifttype og grafiske former. Me vil at innbyggarane skal kjenna igjen alt kommunen leverer av tenester, tilbod og opplevingar. Den visuelle identiteten skal derfor gå igjen på alt i frå nettside til og plakatar til skilt og bilar. Me har eit felles mål og ein felles visjon: Me løfter i lag.

# **Innhaldsoversikt**

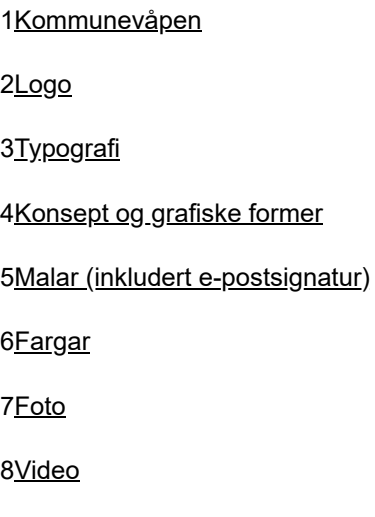

[9Bildekor](#page-58-0)

# <span id="page-1-0"></span>**1 Kommunevåpen**

# **Bruk av kommunevåpenet**

Kommunevåpenet til Hå er eit historisk og viktig symbol for kommunen og innbyggarane. Kommunevåpenet blir brukt ved høgtidelege seremoniar og på kunstnariske og historiske gjengivelser som for eksempel kommunegrenseskilt og kumlokk. Kommunevåpenet til Hå har svart bakgrunn og ein sølvfarga steinbukk. Det skal brukast sølv der det er går an og er naturleg som for eksempel på skilt ved kommunegrense og pins. Elles skal kvit brukast som erstatningsfarge for sølv.

#### **Kommunevåpen**

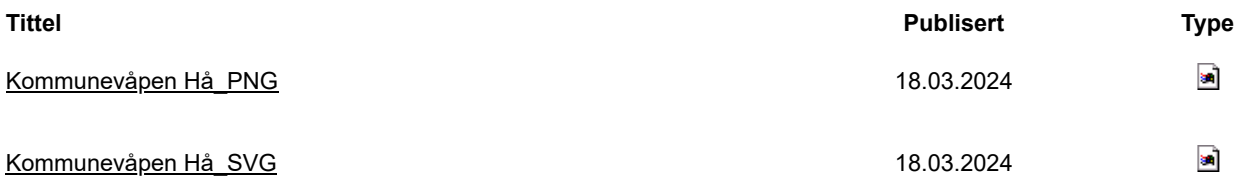

## **Historien til kommunevåpenet**

Steinbukken er eit uttrykk for Hå si historie, kultur og identitet. Den viser korleis folket i Hå har levd av og med steinen gjennom tidene. Stein er eit viktig element i naturen og kulturen på Jæren. Dei steinfulle morenane frå istida er sjølve grunnlaget for dei jærske bygdene, og steinrydding har vore nødvendig for jordbruk og for folket sitt liv på Jæren. Før traktoren og gravemaskinane gjorde sitt inntog i dyrkingsarbeidet på Jæren, var det steinbukken som blei nytta til dei tunge løfta. Steinbukken kom til Jæren frå Skottland i 1835, og Underhaug fabrikk på Nærbø produserte tusenvis av steinbukkar tilpassa jærske forhold.

- Steinbukken er eit symbol for jærbuen sitt slit med steinen og ein karrig natur. Steinbukken symboliserer viljen til å overvinna utfordringar og å skapa noko nytt.
- Steinbukken er på ein særeigen måte eit band mellom natur og folk, fortid og framtid, fattigdom og velstand, slit og kvile, manuelt arbeid og teknikk.
- Steinbukken med sine tre føter er også eit symbol på samhaldet mellom dei tre tidlegare kommunane Nærbø, Varhaug og Ogna som blei til ein kommune i 1964.

## **Eit historisk vendepunkt**

Først nesten 25 år etter kommunesamanslåinga såg kommunevåpenet Steinbukken dagens lys. Kommunevåpen var ikkje så vanleg blant distriktskommunar på den tida, og ei lang strid med dragkamp mellom dei tidlegare kommunane hjelpte ikkje på. Forslaget om kommunevåpen blei lagt til side to gongar sjølv om stadig fleire kommunar fekk seg eige kommunevåpen. Først i 1988 vedtok kommunestyret i Hå å starta arbeidet

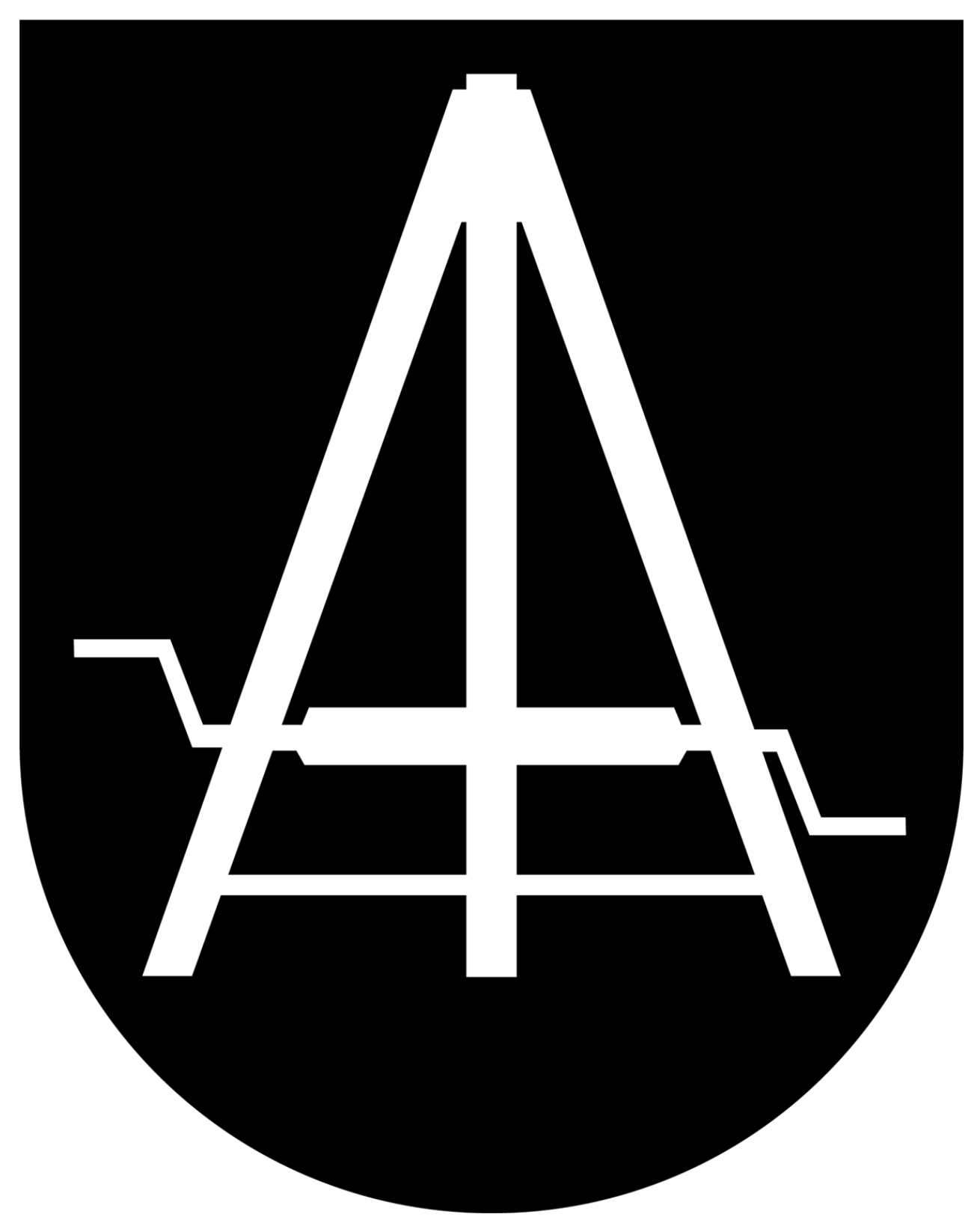

med eit eige kommunevåpen.

Fleire symbol blei vurdert mellom anna steingard, jærtre, jærhus og steinklype. Arbeidsgruppa med Mons Bjorland, Gudbjørg Skretting og Jon Kvalbein i spissen ville ha noko med stein, og landa på at steinbukken var det rette. Å få symbolet godkjent var ein lang prosess. Riksarkivet var negative på grunn av at steinbukken var for komplisert til å forenkla, men representantane frå Hå gav seg ikkje. Kunstnaren med det passande etternamnet Svein Magnus Håvarstein utforma Hå sin steinbukk i svart og sølv. Den svarte fargen representerer jord og medan sølvfargen representerer vatn og sjø. Det offisielle namnet på steinbukken er eit vinsjestativ på grunn av at det måtte nyttast heraldiske namn for å få godkjenning i statsråd. Kommunevåpenet blei godkjent i statsråd i 1991.

Steinbukken blei eit vendepunkt for å samla kommunen. I 1992 kom ein ekte steinbukk på plass utanfor rådhuset. Monumentet skulle symbolisera ein driftig kommune og at dei tre tidlegare kommunane hadde lagt ned stridsøksa.

## **Visjon for framtida**

Steinbukken fortel historia til Hå om lange tradisjonar med hardt arbeid, vilje til å få til noko, løysa problem og å skapa noko. Steinbukken er også forteljinga om framtida til Hå, om handlekraft, nytenking og samarbeid. Hå kommune sin visjon er bygd på steinbukken og baserer seg på at ein steinbukk fungerer best om ein jobbar i saman.

Visjonen er: Me løfter i lag.

# <span id="page-4-0"></span>**2 Logo**

Logoen til Hå kommune består av steinbukken frå kommunevåpenet og teksten Hå kommune.

# **Logovariantar**

## **Fylt våpenskjold**

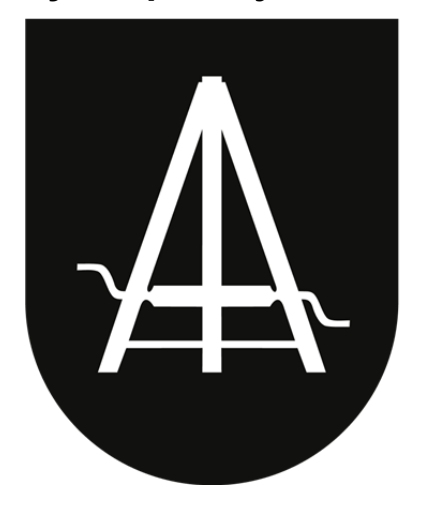

# Hå kommune

## **Outline**

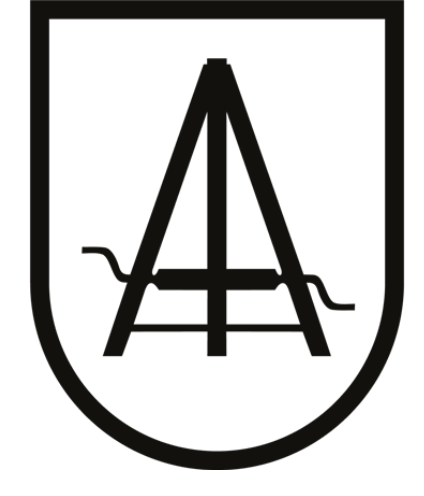

# Hå kommune

Den fylte varianten med svart bakgrunn er tenkt til dei mest formelle samanhengane. Kvar avdeling bestemmer kva logo som passar best til formålet. Begge logoane finst også med kvit strek.

## **Nedlasting**

**Logo**

**Tittel Publisert Type**

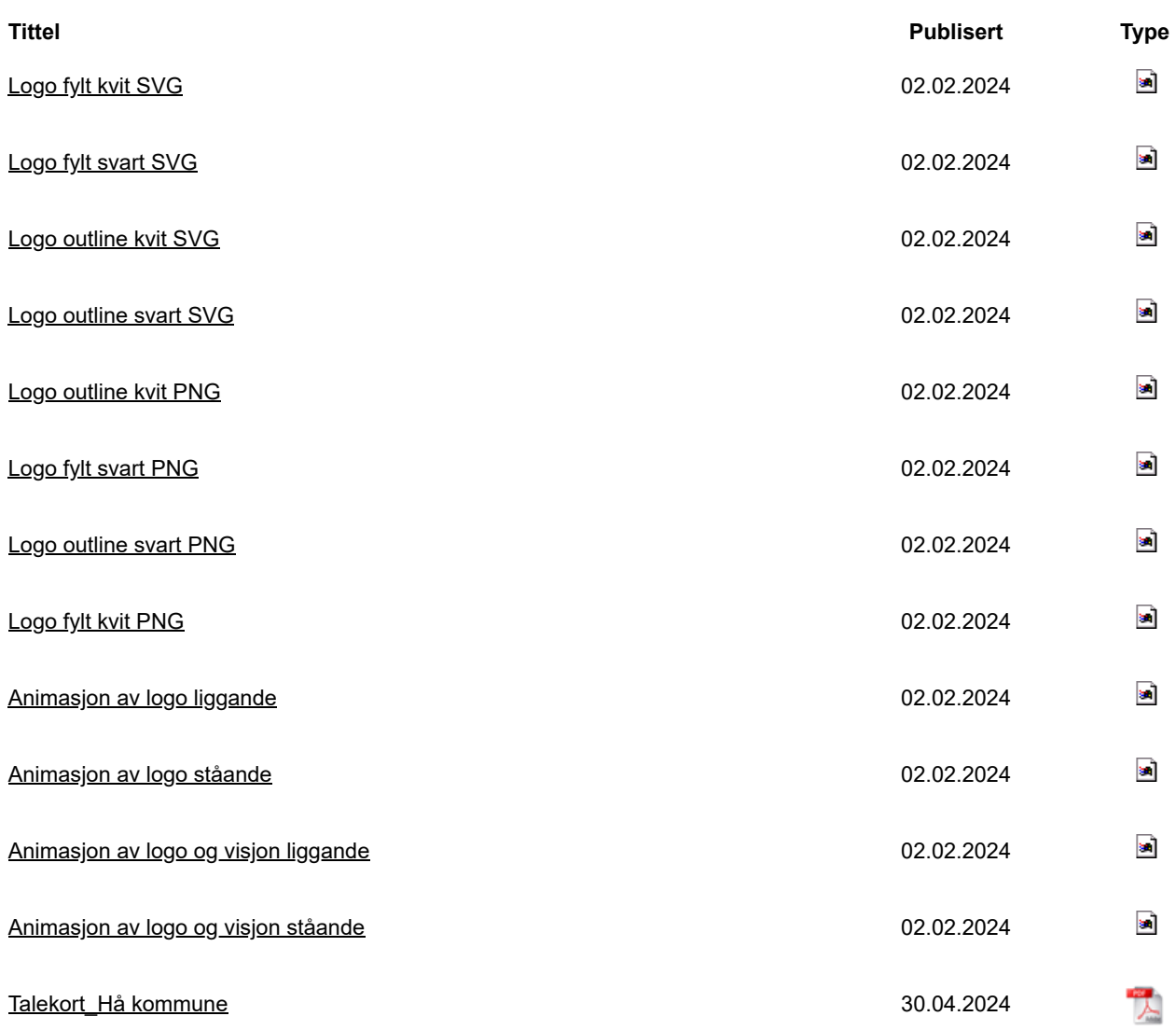

## **Logobruk**

Logoen skal brukast i svart på lys bakgrunn, eller i kvit på mørk bakgrunn.

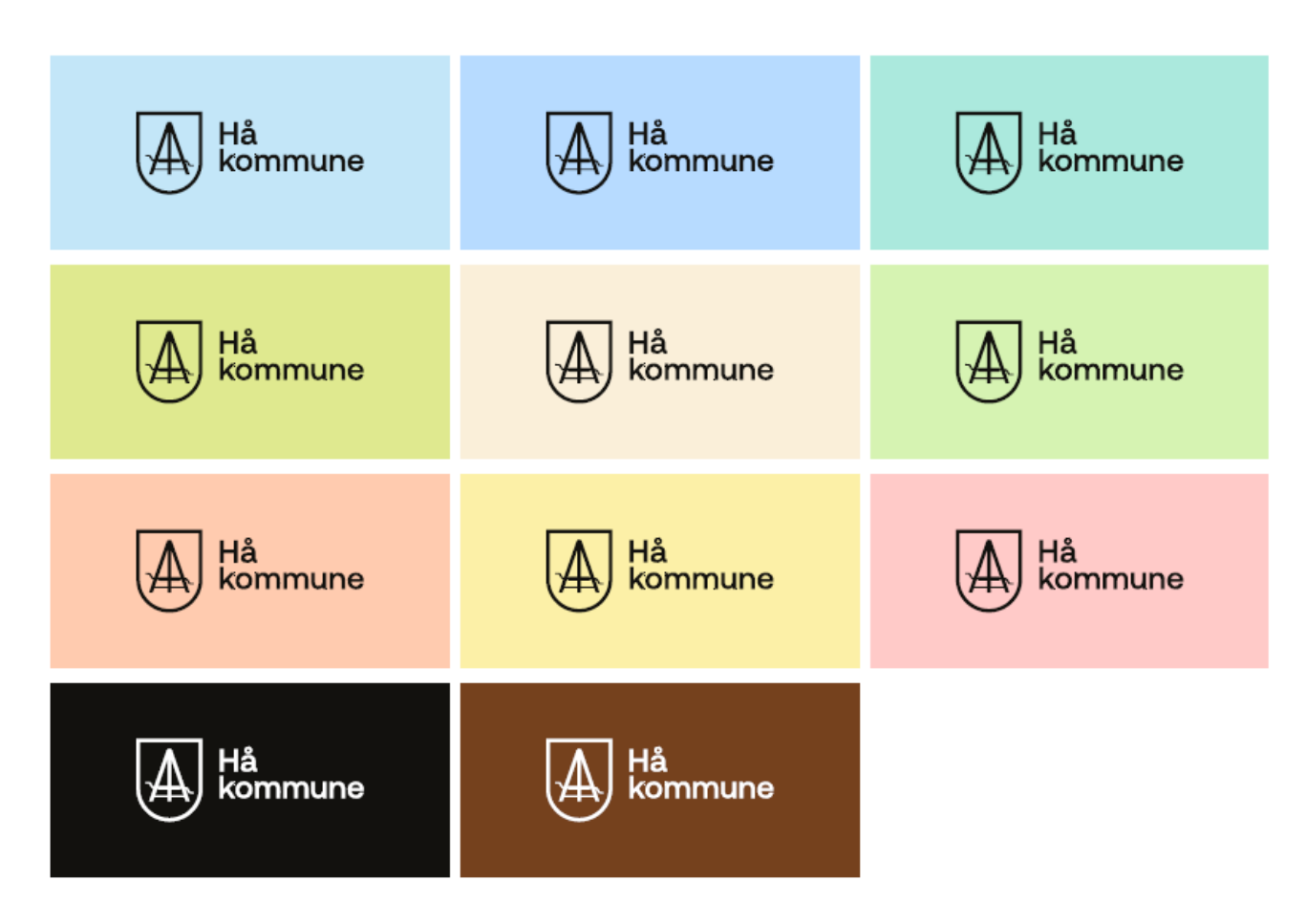

Logo og kommunevåpen skal ikkje brukast i andre fargar enn svart og kvit.

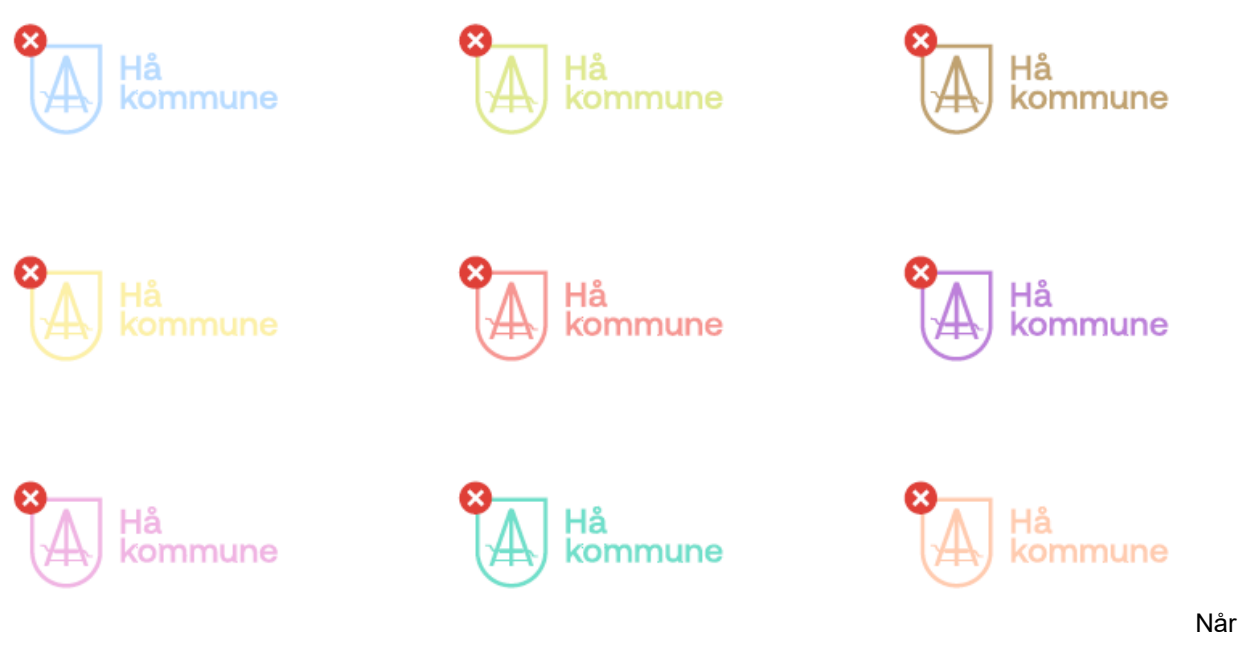

logoen skal plasserast på eit bilde, må den delen av bildet som er bak logoen vera roleg og gi god nok kontrast slik at logoen blir tydeleg. Viss det ikkje går an å få til god nok kontrast mot bildet, kan ein av steinformane brukast som bakgrunn for logoen.

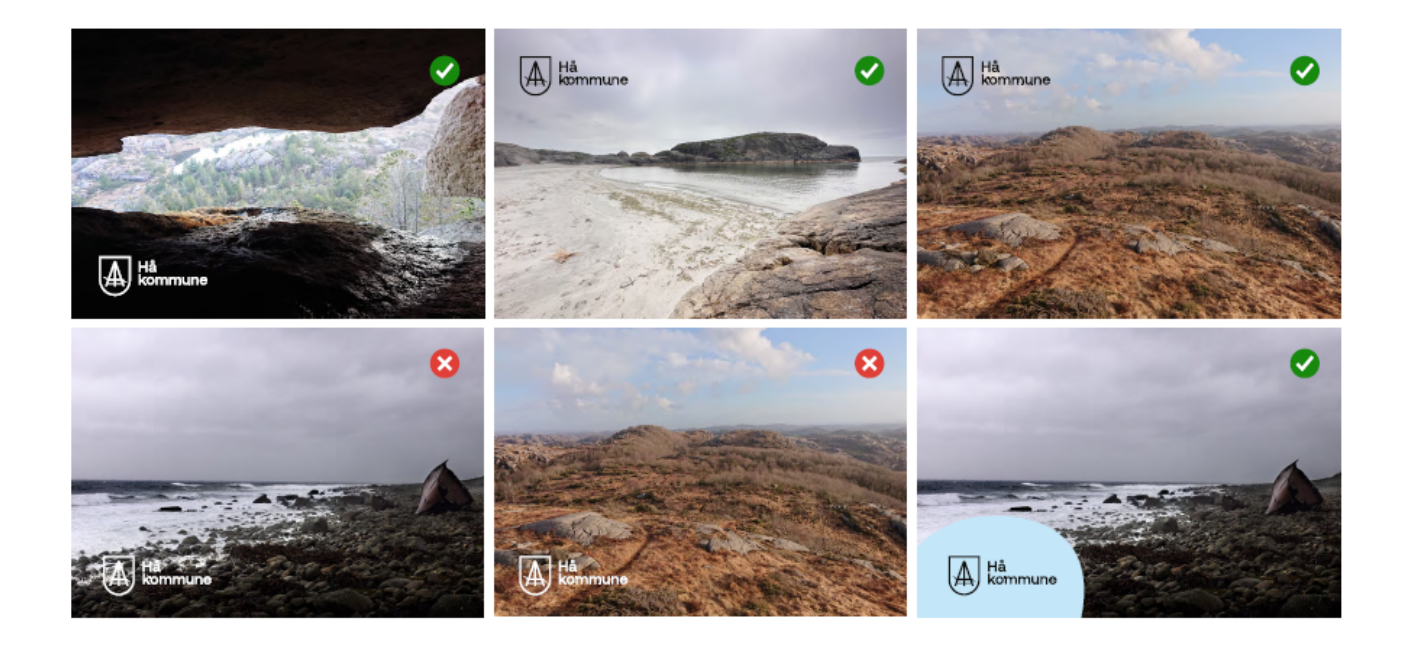

# <span id="page-8-0"></span>**3 Typografi**

# **Primærfont**

DM Sans er Hå kommune sin primærfont. Bruk bold til overskrifter, og medium og regular til annan tekst.

[Du kan lasta ned DM Sans gratis her.](https://fonts.google.com/specimen/DM%2bSans)

## **Installasjon**

Når fonten er installert, dobbelklikkar du på fila som har «.otf» i slutten av filnamnet. Dette startar installasjonen automatisk.

Trykk «installer» eller «ok» om du må godkjenna installasjonen.

# **Erstatningsfont**

Dersom du ikkje får til å lasta ned DM Sans, kan du bruka Arial. Arial er ein standardfont i alle programvarer, så du treng ikkje lasta den ned. Bruk bold til overskrifter, og regular til annan tekst.

# <span id="page-9-0"></span>**4 Konsept og grafiske former**

Hå kommune sin visuelle identitet er bygd opp av fleire ulike

steinformer som skal symbolisera samarbeid og steinen som et viktig element i naturen og kulturen i Hå.

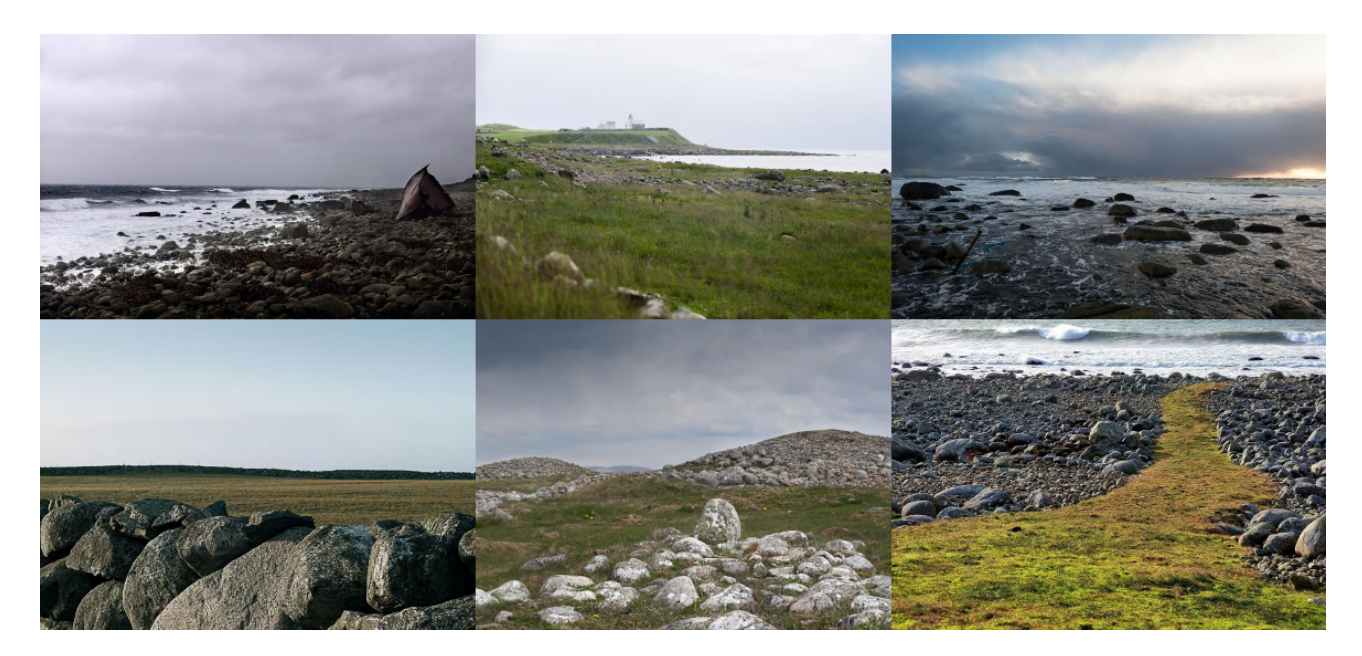

I Hå har me milevis med steingarder og steinstrender. Her bygger me stein på stein og løfter i lag. Dei ulike steinane er eit symbol på dei ulike menneska i kommunen som saman kan vera ein heil steingard eller ei heil steinstrand. Me løfter i lag.

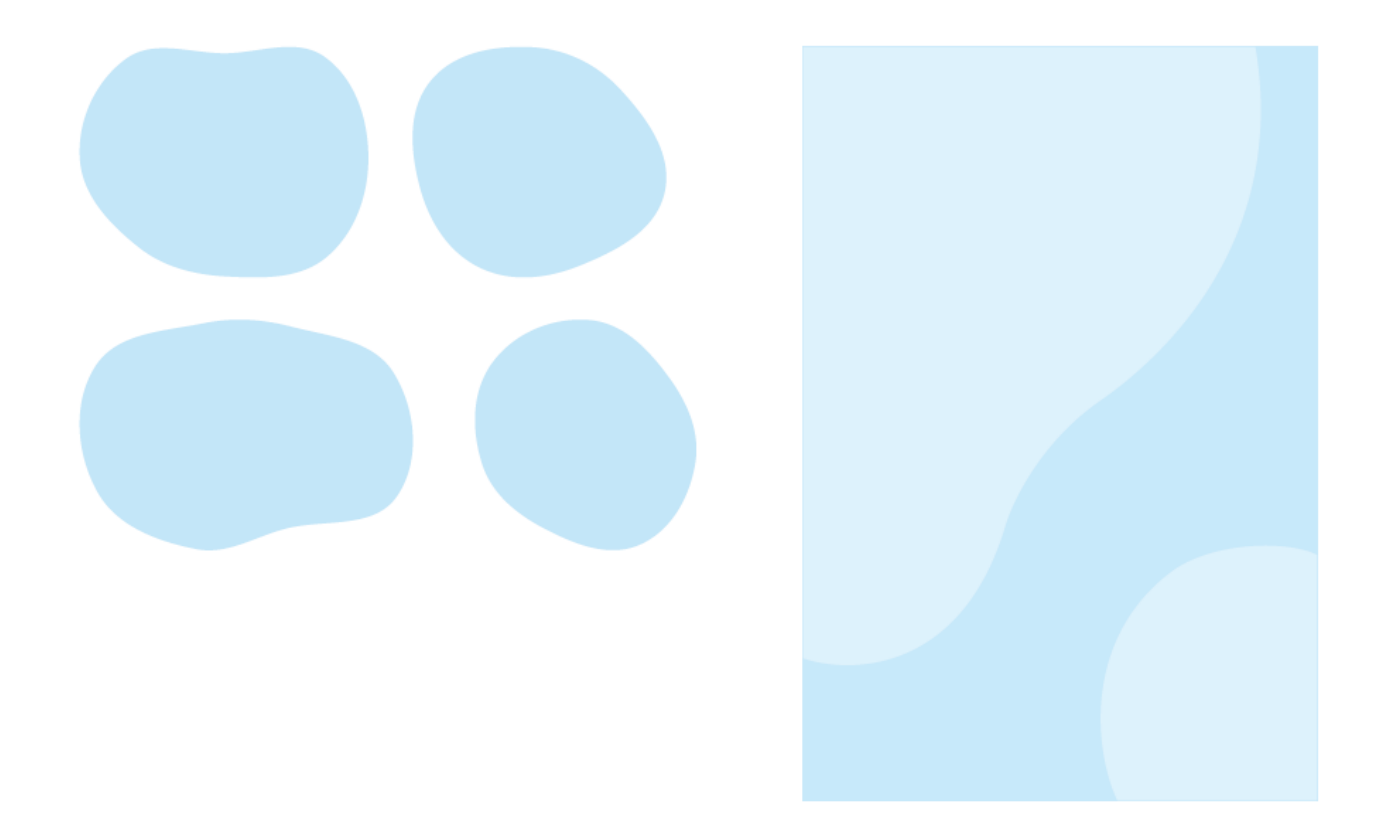

Det finst ulike steinformer som kan brukast som rame for tekst eller bilde. I tillegg er det laga bakgrunnar der steinane er brukt. Det finst også steinar med konturlinje som symboliserer samarbeid og linjene i landskapet.

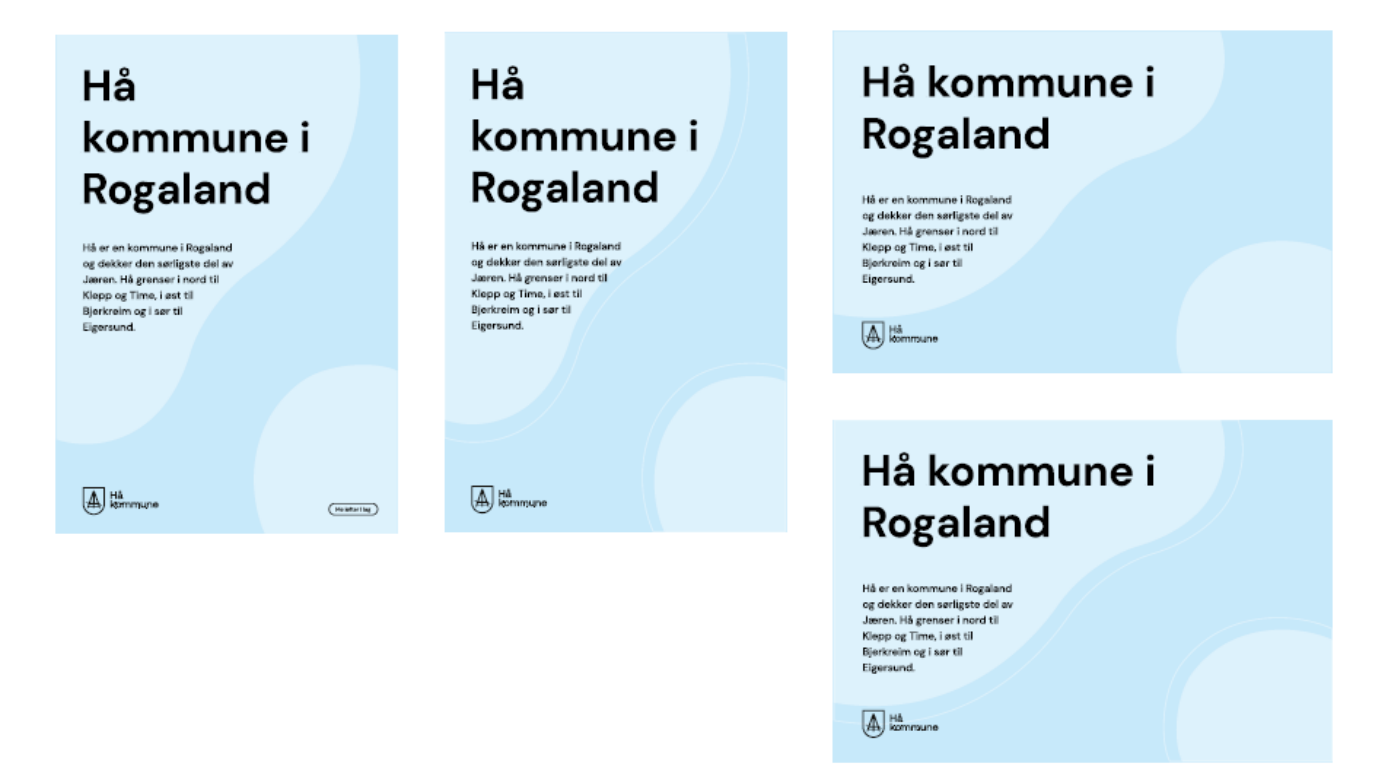

Som rame for tekst skal steinane ha ein av profilfargene. Når steinane blir brukt til bakgrunn, skal fargen i botn vera i ein av profilfargane medan steinane skal vera i 40% transparent kvit.

# **Former**

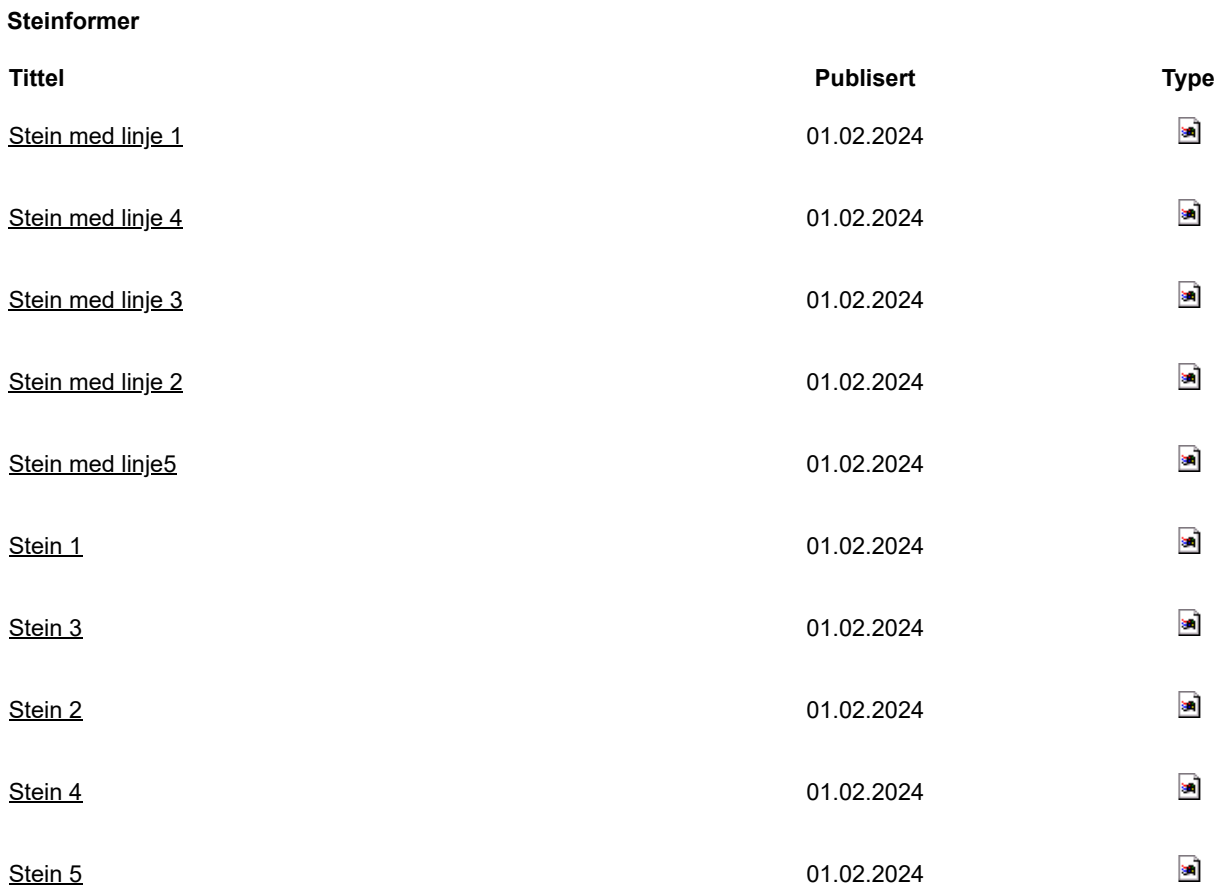

# <span id="page-12-0"></span>**5 Malar (inkludert e-postsignatur)**

Designmaskinen: Plakatar, flyers, brosjyrar, visittkort og andre trykksaker

Nå kan du enkelt laga flotte plakatar, flyers, brosjyrar og andre trykksaker.

[Her finn du Designmaskinen](https://app.designmaskinen.com/sign-in?redirect_url=https%3A%2F%2Fapp.designmaskinen.com%2F)

Officemalar (Powerpoint, Word og Excel)

Malane for Word, PowerPoint og Excel, er maler til bruk for alle tilsette i kommunen.

Presentasjonsmal (Powerpoint)

Bruk PowerPoint-malen vår for å laga visuelt flotte presentasjoner.

Malen inkluderer oppsett for:

- Framsider
- Agendaside
- Kapittelsider
- Tekst- og bildesider
- Sitatsider
- Pausebilde
- Avslutningsside med animasjon

Du finn dei ulike oppsetta under fana "Sett inn" og nedtrekksmenyen "Lysbilder/Nytt lysbilde".

**[Last ned presentasjonsmalen her \(POTX, 5 MB\)](https://www.ha.no/_f/p1/i0505f694-89bd-49ab-8c5d-1c2be45909eb/ha-kommune_ppt_3.potx)**

## **Sideoppsett og tips om bruk**

## **Framsider og kapittelsider med og utan bilde**

+

+

+

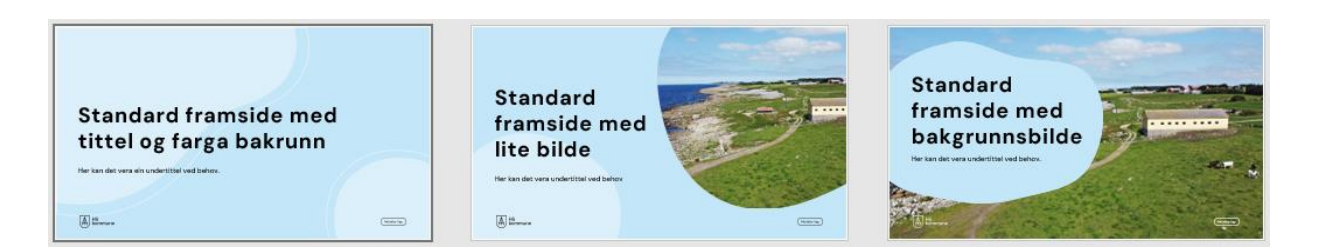

Dersom du har ein liten presentasjon, treng du ikkje bruka kapittelsider. Men dersom presentasjonen er lang, kan det vera fornuftig å dela opp i kapittel. Kapittelsidene har litt mindre skriftstørrelse enn framsidene.

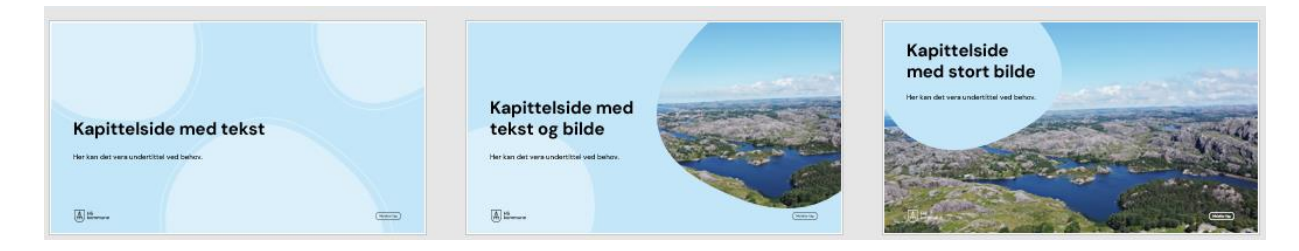

## **Innhaldssider med tekst, bilde, grafar og tabellar**

- Skriv kort og bruk gjerne punktlister.
- Velg kvit bakgrunn dersom du har bilde eller grafikk.
- Du kan endra fargar på grafar ved å klikka på grafen og velga malingsspannet.

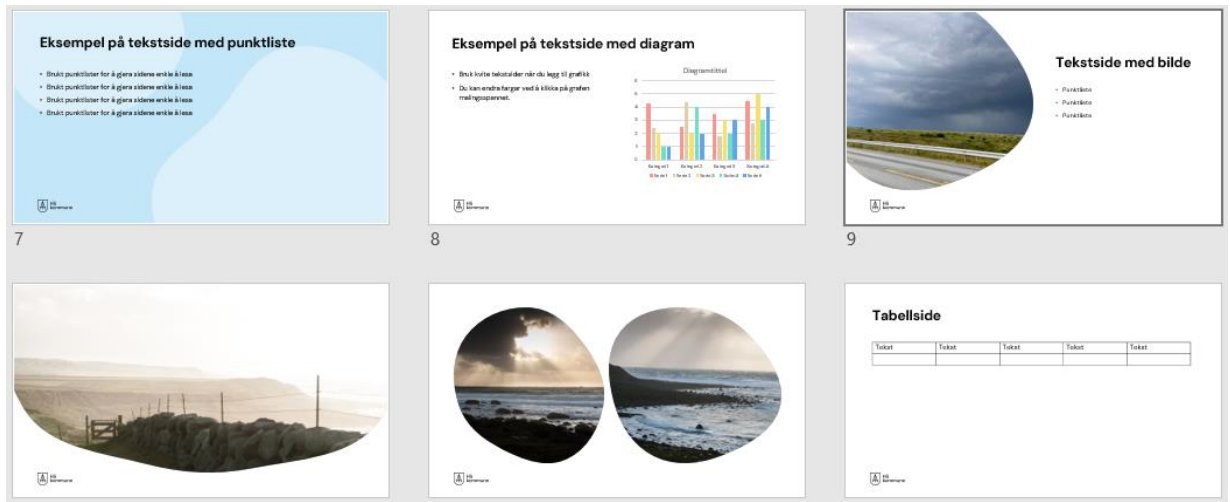

## **Sitatsider og spesialsider**

Agendasida er den einaste sida du ikkje kan setta inn sjølv. Den ligg i presentasjonen når du opnar malen, men finst ikkje i nedtrekksmenyen.

- Det finst sider med to eller fire tilsette. Desse kan du også bruka kreativt til andre formål dersom du har noko du vil ramsa opp
- Bryt opp presentasjonen din med sitatsider. Det treng ikkje vera eit sitat, men kan vera eit slagord eller eit enkelt budskap.

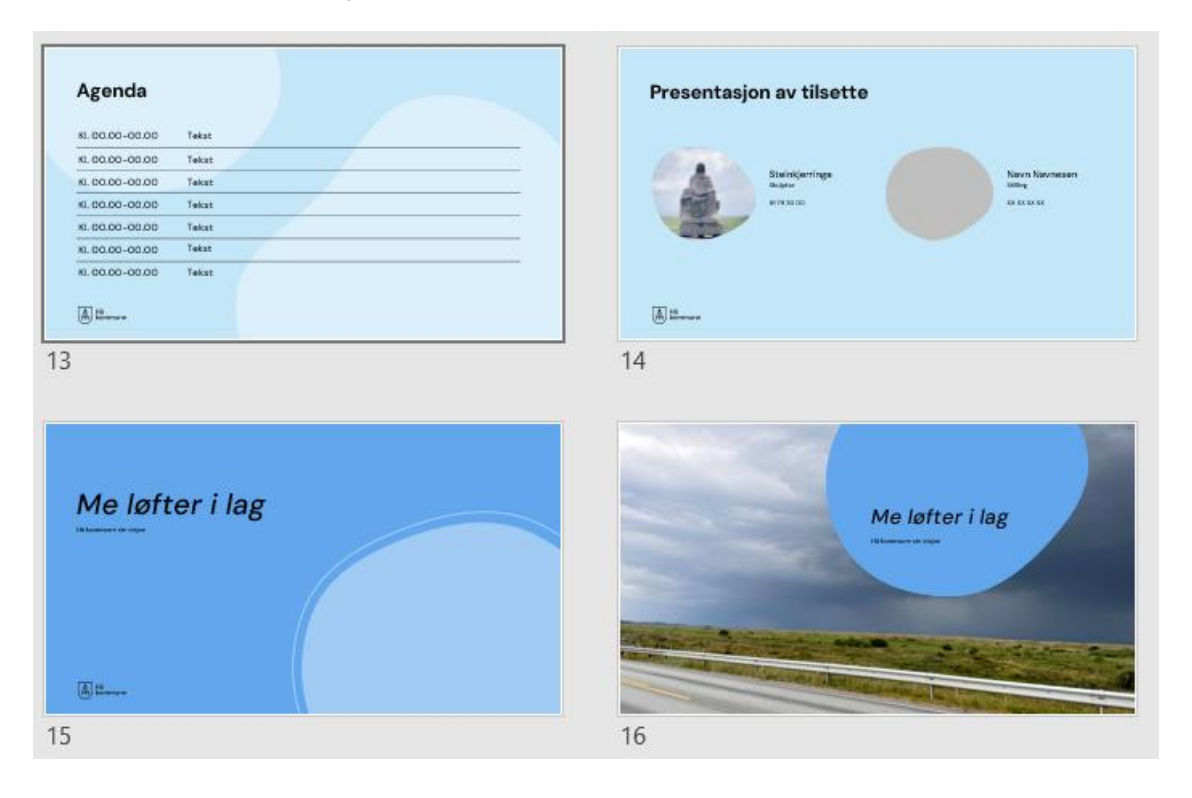

#### Rapportmal/Planmal (Powerpoint)

Når du skal laga planar eller rapportar, kan du velga om du vil laga i Word eller PowerPoint.

## **Powerpoint**

Me har to malar i Powerpoint: [Presentasjonsmal \(POTX, 5 MB\)](https://www.ha.no/_f/p1/i0505f694-89bd-49ab-8c5d-1c2be45909eb/ha-kommune_ppt_3.potx) og [Rapportmal \(DOTM, 201 kB\).](https://www.ha.no/_f/p1/i6ca7d572-0da9-463d-8a1c-de03c3de5c86/rapportmal-v5.dotm) Det går an å bruka begge desse til planar og rapportar. Dersom du har ein kort plan, er presentasjonsmalen god. Dersom du har ein så lang plan at det er behov for sidetal og innhaldsliste bør du velga rapportmalen. Rapportmalen har meir plass til tekst på sidene og har funksjon for faktaboksar i steinformer. Elles er det mykje likt. Dersom du har ein gamal plan i word du skal revidera- eller har veldig mykje tekst du må ha med, bør du heller velga wordmalen. Men sjå gjerne på dette som ein god sjanse til å skriva kort og å presentera planen med eit lettare inntrykk enn i eit worddokument.

### **Slik kan sidene sjå ut:**

 $\pm$ 

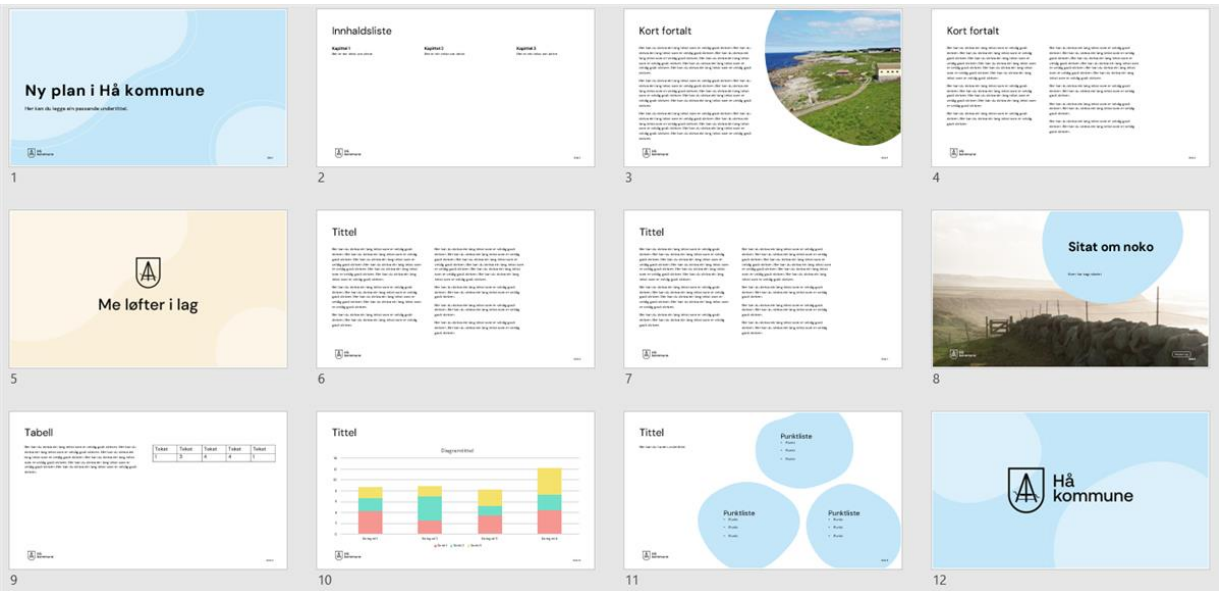

[Last ned rapportmal for powerpoint her. \(DOTM, 203 kB\)](https://www.ha.no/_f/p1/i2b2de7b5-5bc3-4967-a885-ad67ee791c64/rapportmal-v4.dotm)

## **Universell utforming**

Alle slides bør ha ein tittel. Derfor er det plassert tittel-boksar utanfor sjølve sliden dersom ein slide ikkje har tittel som ein del av sitt visuelle element. Fyll ut desse tittelboksane slik at skjermlesarar kan formidla innhald på ein effektiv måte.

[Sjekk også ut Microsoft sin eigen guide om UU i powerpoint her.](https://support.microsoft.com/en-us/office/make-your-powerpoint-presentations-accessible-to-people-with-disabilities-6f7772b2-2f33-4bd2-8ca7-dae3b2b3ef25)

Rapportmal/Planmal (Word)

Når du skal laga planar eller rapportar, kan du velga om du vil laga i Word eller PowerPoint.

## **Word**

Bruk wordmalen dersom du har behov for framside, innhaldsliste, fleire kapittel, lange tabellar eller mykje tekst.

Start planen eller dokumentet ditt med ei side du kallar «Kort fortalt». Dette er ei oppsummering over det aller viktigaste med planen. Bruk enkelt språk og tenk på at lesaren ikkje har same fagkunnskap som deg. Få gjerne ein språkvenn i organisasjonen eller kunstig intelligens til å hjelpa deg med å laga denne introen. Spør om hjelp til å skriva ein introduksjon som oppsummerer innhaldet og gir lesaren lyst til å lesa resten av planen.

+

Kort fortalt skal ikkje vera lenger enn ei halv side med tekst. Teksten skal inspirera til vidare lesing. Kort fortalt er ein betre introduksjon til ein kort plan eller dokument enn ei innhaldsliste. Ei innhaldsliste gir eit inntrykk av at det kjem ein tung og lang plan. Kort fortalt gir inntrykk av at du har ein gjennomarbeida tekst i vente som skal vera enkel å forstå. Bruk innhaldsliste om du har ein lang plan med mange kapittel.

#### Innhaldsliste Kort fortalt Tittel på ei eller Kapittel 2 side 2 side 3 to eller tre linjer Plass til liten tekst i<br>f.eks. årstal for plar  $\overline{A}$  Hå Kapittel 3 Start altid n Kapittel Kapittel 4 Overskrift 2 Det går an å setta Bruk overskrift 2 for Overskrift skrift 3 Bruk o **Bruk overskrift 3** er klem el r 1. Hei<br>2. Hei<br>3. Hei<br>4. Hei<br>5. Hei<br>6. Hei<br>8. Hei<br>9. Hei **Rock concerted** «Her står det eit fint sitat» Her kjem litt ny teks bildeformer. Dersom te linie i lys or. ste linie i lys ará ste linie i krs ori ranta:<br>Fakta<br>Fakta<br>Fakta<br>Fakta

## **Sidene kan sjå slik ut:**

## **Tips:**

For å setta inn bilde i steinformene eller steinformer med tekst klikkar du på på "sett inn" og så "hurtigdeler". I nedtrekksmenyen får du opp val for å setta inn bilde i steinformer eller steinformer med tekst.

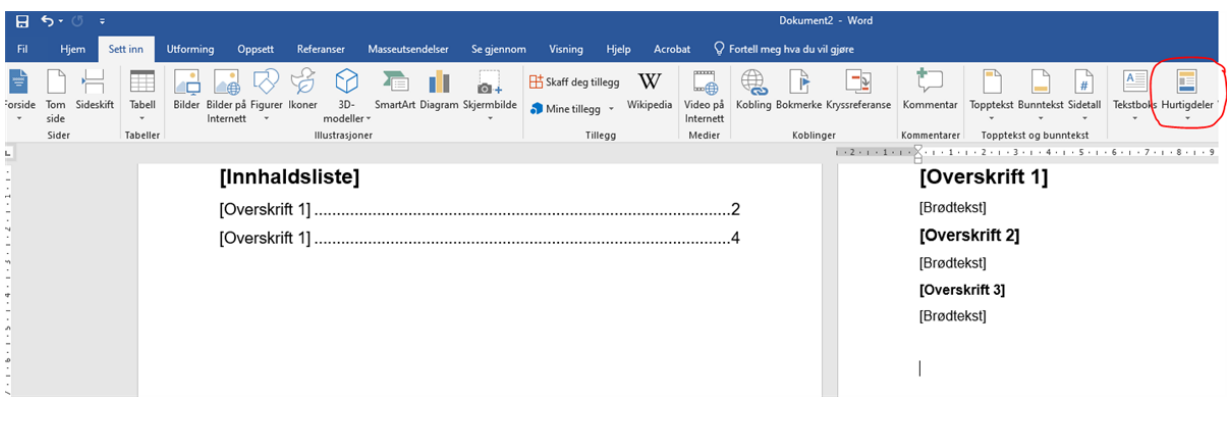

#### [Last ned wordmalen her. \(DOTM, 201 kB\)](https://www.ha.no/_f/p1/i6ca7d572-0da9-463d-8a1c-de03c3de5c86/rapportmal-v5.dotm)

Enkel dokumentmal (Word)

Den enkle Word-malen med logo er fin å bruka til korte rettleiingar, referat, pressemeldingar og liknande innhald på ei eller få sider. For lengre dokument med behov for framside, innhaldsliste og fleire kapittel, bør du heller bruka rapportmalen.

+

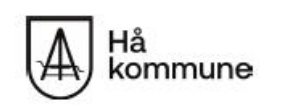

#### Tittel på dokument

Hå kommune ligg i Rogaland fylke, ca. 40 kilometer sør for Stavanger. I dag har kommunen omlag 20.000 innbyggarar og er 248 km<sup>2</sup>.

Hå kommune blei slått saman av dei tre kommunane Nærbø, Varhaug og Ogna i 1964. Kommunevåpenet er ein sølvfarga steinbukk på svart bakgrunn. Hå kommune byr på høg himmel, vakre strender og levande landbruk.

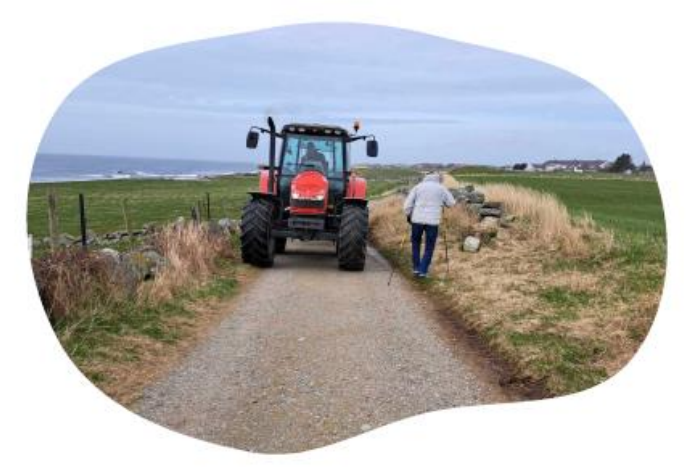

#### Matfatet på Jæren

Hå kommune er Norges største husdyrkommune og kjent som eit viktig område i Norge for matproduksjon. Kommunen har sterke tradisjonar som industribygd der mykje av industrien tradisjonelt har vore knytta til jordbruket. I Hå finn du også Kviamarka, som er Norges største samla næringsområde for foredling av mat.

 $\ddot{\phantom{0}}$ 

## **Tips:**

For å setta inn bilde i steinformene eller steinformer med tekst klikkar du på på "sett inn" og så "hurtigdeler". I nedtrekksmenyen får du opp val for å setta inn bilde i steinformer eller steinformer med tekst.

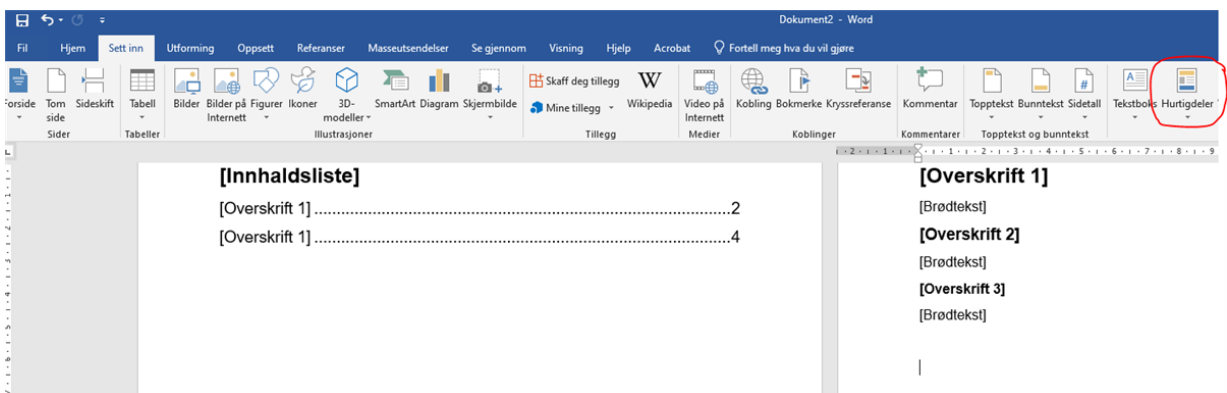

#### [Last ned dokumentmalen her. \(DOTM, 193 kB\)](https://www.ha.no/_f/p1/i1160d11b-c96c-4f8c-8cf4-e553a669c2b5/rapportmal-uten-forside-v2.dotm)

Rekneark (Excel)

[Her kan du lasta ned mal for Excel med ett oppsett av font og fargar. \(XLTX, 13 kB\)](https://www.ha.no/_f/p1/ied5500a3-31b5-4309-b406-fe7a17755687/ha-excel_mal-1.xltx)

Brevmal (Word)

[Her finn du brevmal i word. \(DOCX, 133 kB\)](https://www.ha.no/_f/p1/i6749bca1-f832-4ac9-ac4c-a7e5b780ef02/brevmal_nettside.docx)

E-postsignatur

Omtrent slik skal signaturen din sjå ut:

Med venleg helsing

Nils-Ove S. Støbakk Rådgivar kommunikasjon og innovasjon

Telefon: 98 04 70 82 www.ha.no

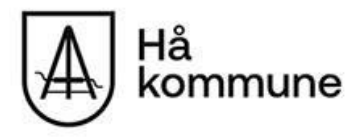

Me løfter i lag

+

+

+

### **Merk deg:**

- Du skal bruka fonten Arial 10 på teksten, og [denne bildefila med logoen til Hå kommune \(PNG, 10 kB\)](https://www.ha.no/_f/p1/i49a16c83-72d0-4b44-b239-8a7a757e7d47/logo-e-post-signatur-ha-kommune.png).
- Det skal vera mellomrom etter «Med venleg helsing», etter tittelen din og før og etter bildefila med kommunevåpenet.
- Hugs å ta med «Me løfter i lag» etter at du har limt inn bildefila med logo.
- Hugs at telefonnummeret ditt skal skrivast med to og to siffer.

#### Mal-tekst

+

+

Her er ein mal-tekst du kan kopiera (hugs å endra teksten til Arial 10):

Med venleg helsing

**Namnet ditt i feit skrift** Stillingstittelen din

Telefon: XX XX XX XX www.ha.no

<fjern denne teksten og set inn logoen som bildefil, med linjeskift både før og etter. Hugs å ta med «Me løfter i lag» i tillegg til bildefila>

#### **Me løfter i lag**

#### Oppsett i Outlook 2016/2019

- Skriv ein ny e-post.
- I menyen oppe klikkar du på «Signatur» (til høgre for «Legg ved fil» og «Legg ved element», og så «Signaturer» (det nedste valet).
- Endra på signaturen du allereie har, eller opprett ein ny.
- **Namnet ditt** og **Me løfter i lag** skal vera i bold/feit skrift (IKKJE Arial Black).
- Om du ønsker det, kan du laga ein signatur på nynorsk og ein på bokmål. Til høgre i signatur-menyen kan du velja kva signatur som skal vera standard på nye meldingar og svar/vidaresendingar.
- Trykk på «OK» når du er ferdig.

Oppsett i webmail (www.ha.no/epost)

- Trykk på verktøysymbolet/tannhjulet oppe til høgre og vel «Alternativer».
- Under E-post og E-postsignatur, skriv inn ny signatur på same måte som i «vanleg» Outlook.
- Trykk på «Lagre» når du er ferdig.
- NB! I webmailen kan du berre ha éin signatur.

Oppsett i Gmail (for skuletilsette)

+

- Trykk på verktøysymbolet/tannhjulet oppe til høgre og vel «Se alle innstillinger».
- Under Generelt og Signatur, endra på signaturen du allereie har, eller opprett ein ny.
- **Namnet ditt** og **Me løfter i lag** skal vera i bold/feit skrift.
- Gmail har ikkje fonten Arial, så bruk Sans Serif i storleik «Normal».
- Trykk på «Lagre endringer» når du er ferdig.

#### Teams-bakgrunn

**Teams-bakgrunnar**

Me har laga to variantar som du kan ha som bakgrunn i Teams:

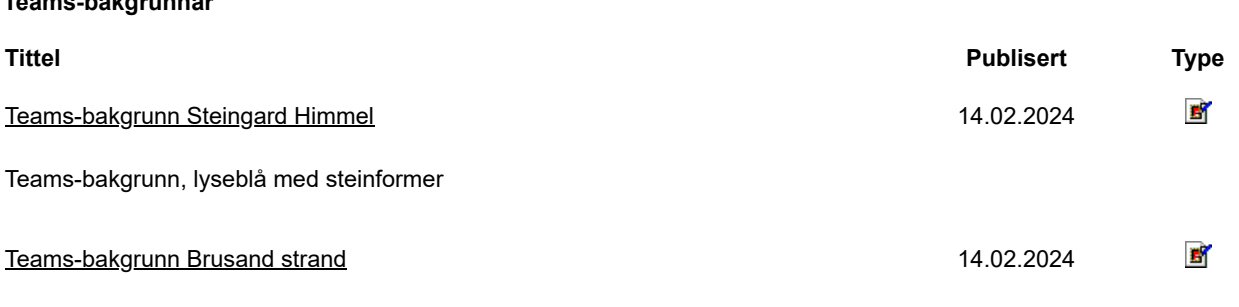

Teams-bakgrunn, Brusand strand

## **Slik endrar du bakgrunn i Teams:**

- Last ned bildefila/bildefilene du vil ha.
- Du kan aktivera bakgrunn før du startar samtale/møte i Teams: Effekter og Avatarer → Videoeffekter → Flere videoeffekter  $\rightarrow$  Legg til ny  $\rightarrow$  Last opp fila du vil bruka.
- Eller så kan du aktivera bakgrunn etter at samtale/møte har starta: Dei tre prikkane heilt oppe (Flere handlinger) → Effekter og avatarer → Videoeffekter → Flere videoeffekter → Legg til ny → Last opp fila du vil bruka  $\rightarrow$  Bruk.

PS! Når du ser bakgrunnen du har valt på eigen maskin, så ser den spegelvendt ut. Men det er ikkje feil. Den vil vera rett for dei andre du er i møte med.

Infoskjerm

Nye malar for infoskjerm kjem i løpet av våren.

Talekort

+

+

+

[Mal for talekort \(PDF, 97 kB\)](https://www.ha.no/_f/p1/i62320976-867f-465b-8dd1-753e9d0dc153/talekort_ha-kommune.pdf)

# <span id="page-22-0"></span>**6 Fargar**

Profilfargane og namna på fargane er henta frå naturen i Hå kommune:

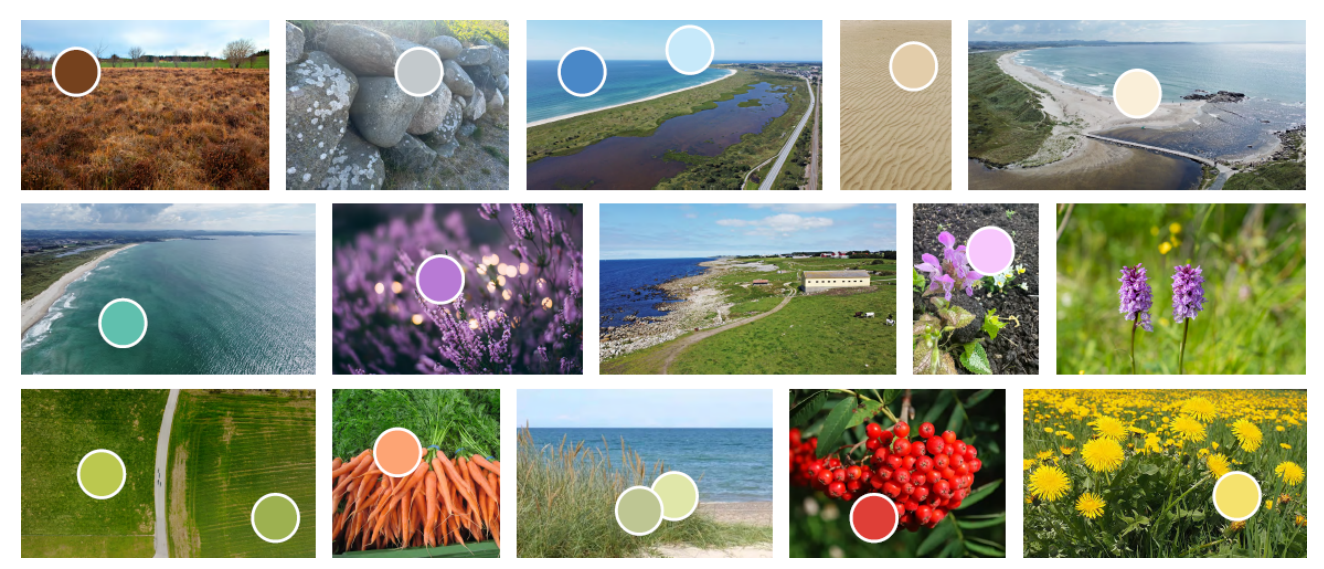

Dei lyse fargane er best som bakgrunn, og dei mørke er best til for eksempel diagram.

# **Fargekodar**

**Himmel**

#C3E6F8 rgb(195,230,248) cmyk(21,7,0,3)

Hav 1

#B6DAFF rgb(182,218,255) cmyk(29,15,0,0)

Hav 2

#62A7ED rgb(98,167,237) cmyk(59,30,0,7)

Hav 3

# Sjø 1

#4988C8 rgb(73,136,200) cmyk(64,32,0,22)

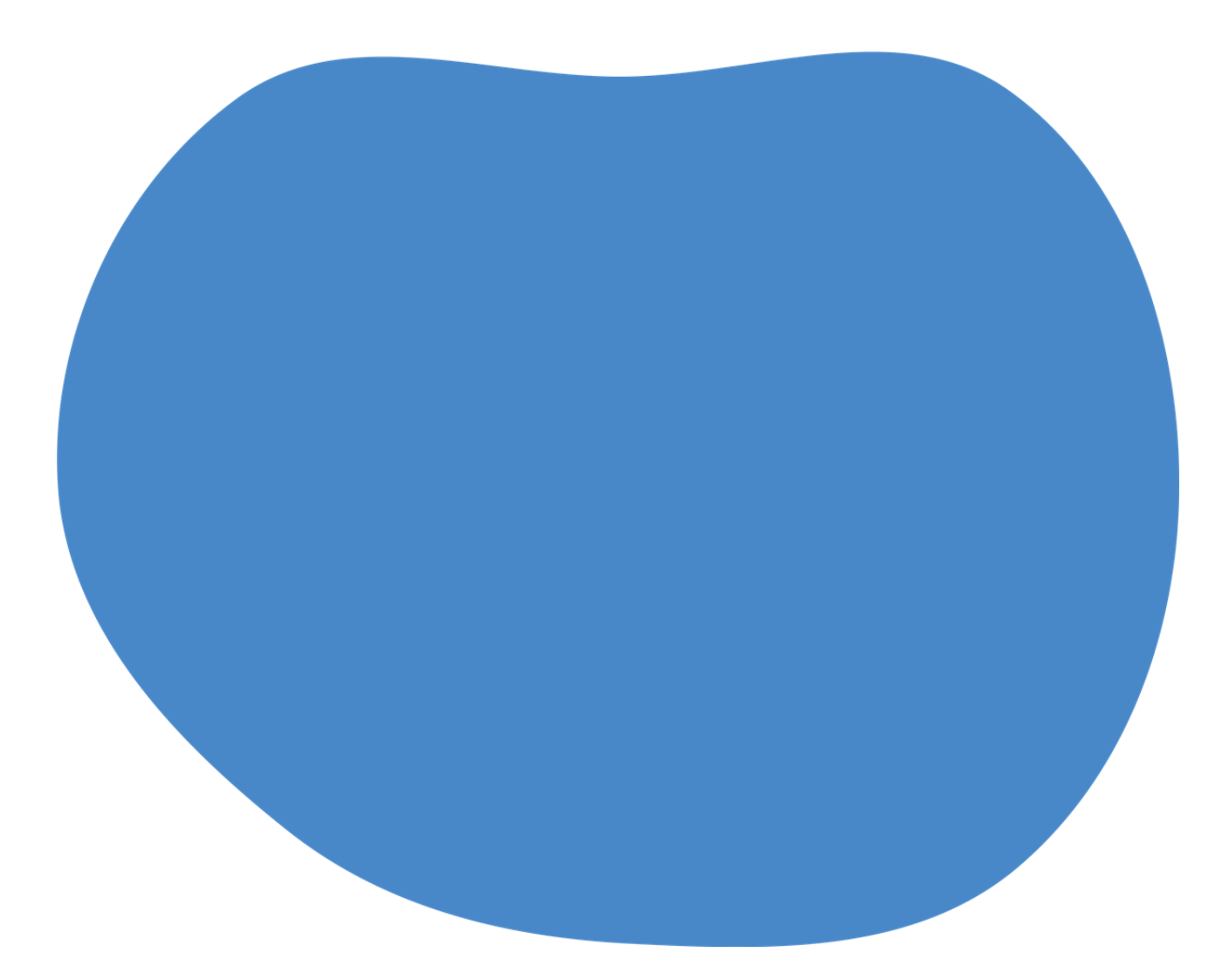

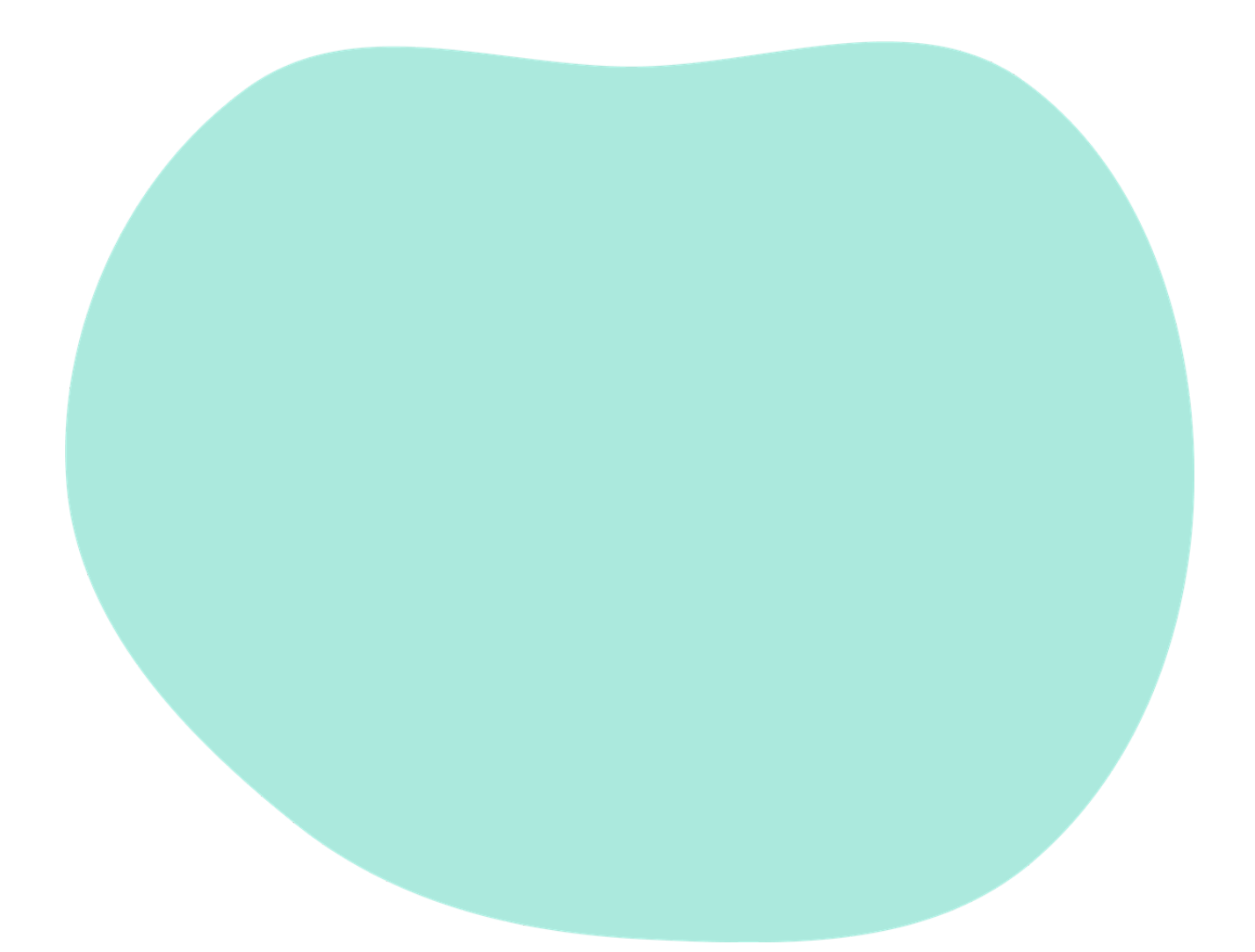

#ABE9DD rgb(171,233,221) cmyk(27,0,5,9)

Sjø 2

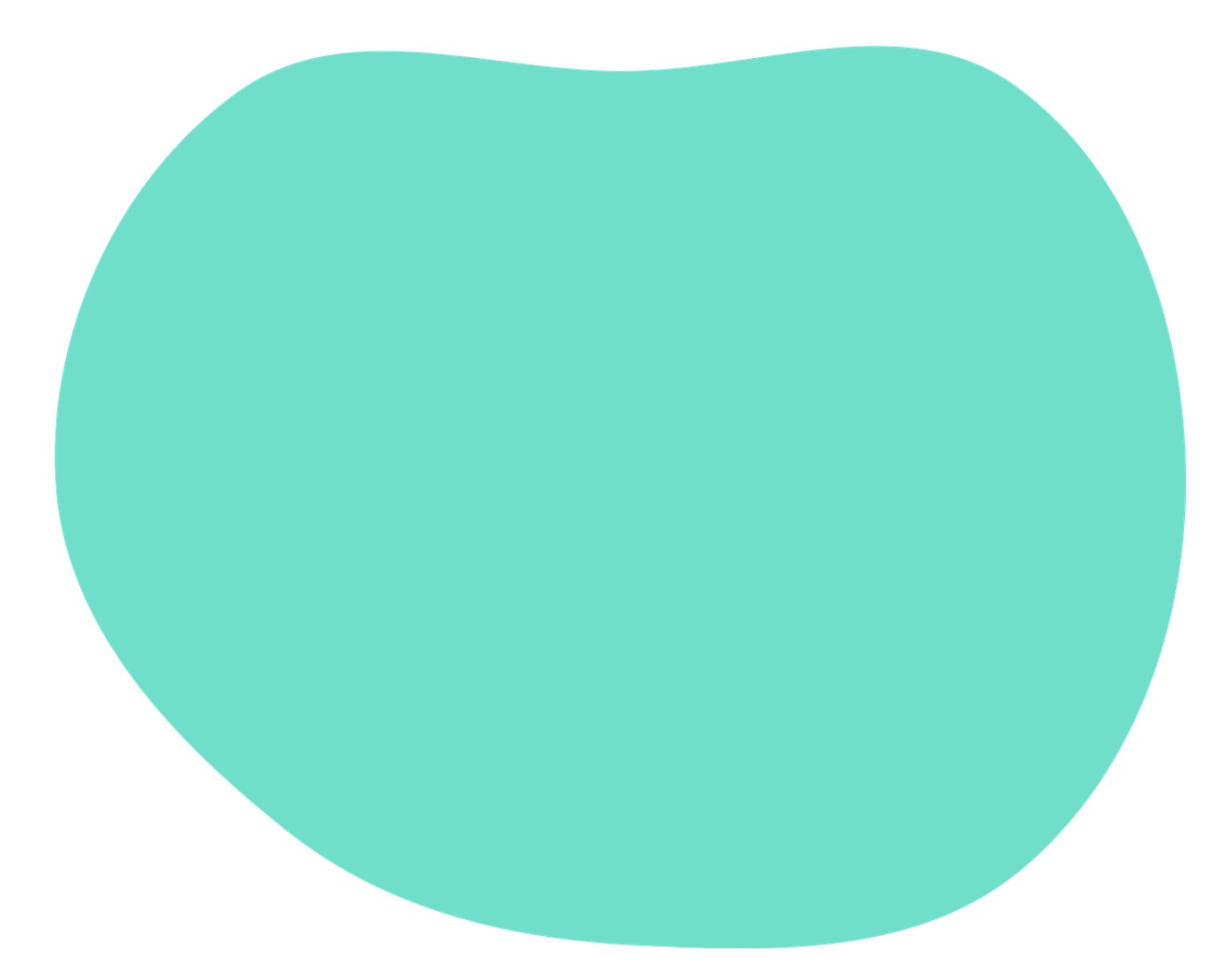

#6FDFCA rgb(111,223,202) cmyk(50,0,9,13)

**Sjø 3**

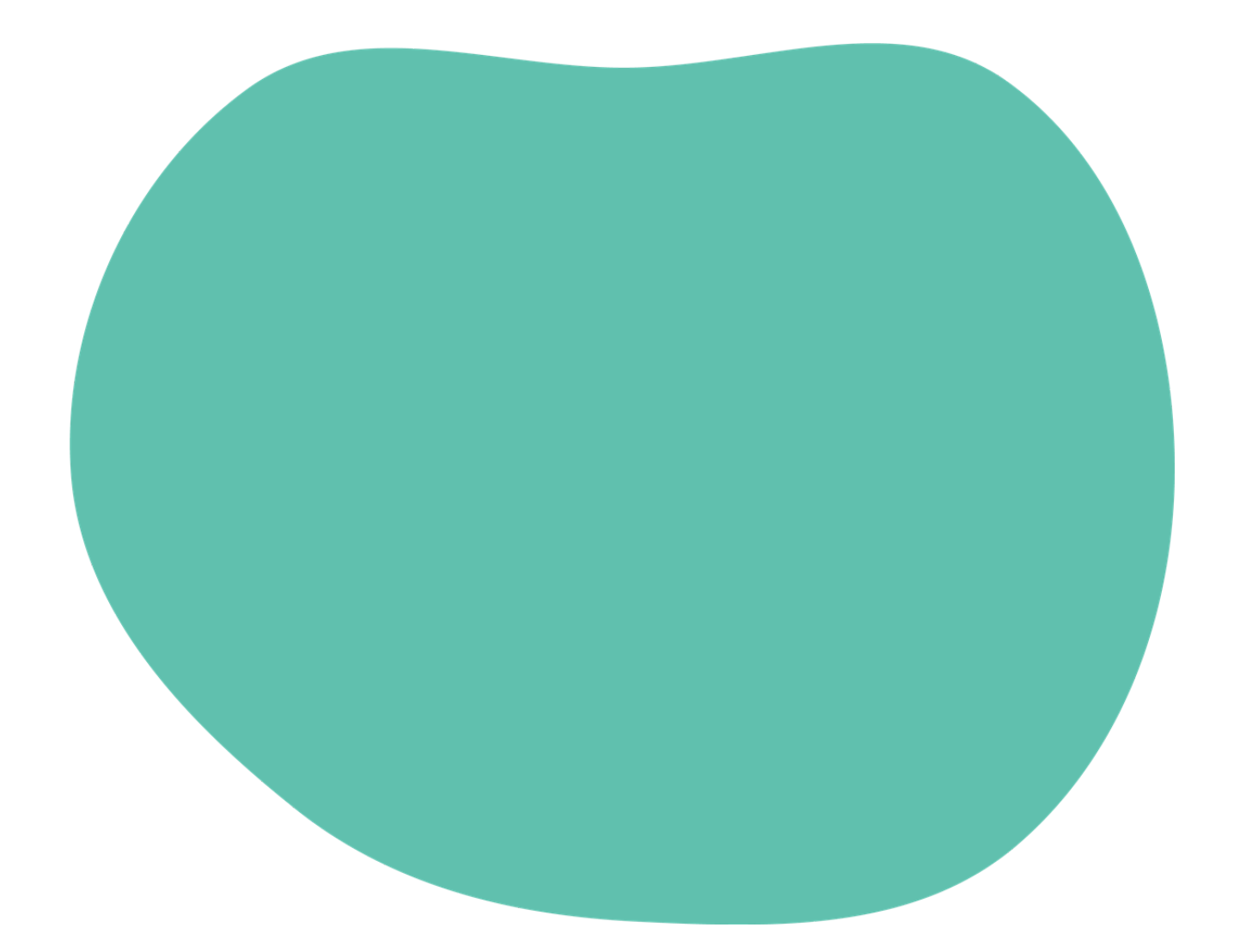

#60C0AE rgb(96,192,174) cmyk(50,0,9,25)

## **Marehalm 1**

#D6F2B2 rgb(214,242,178) cmyk(12,0,26,5)

**Marehalm 2** 

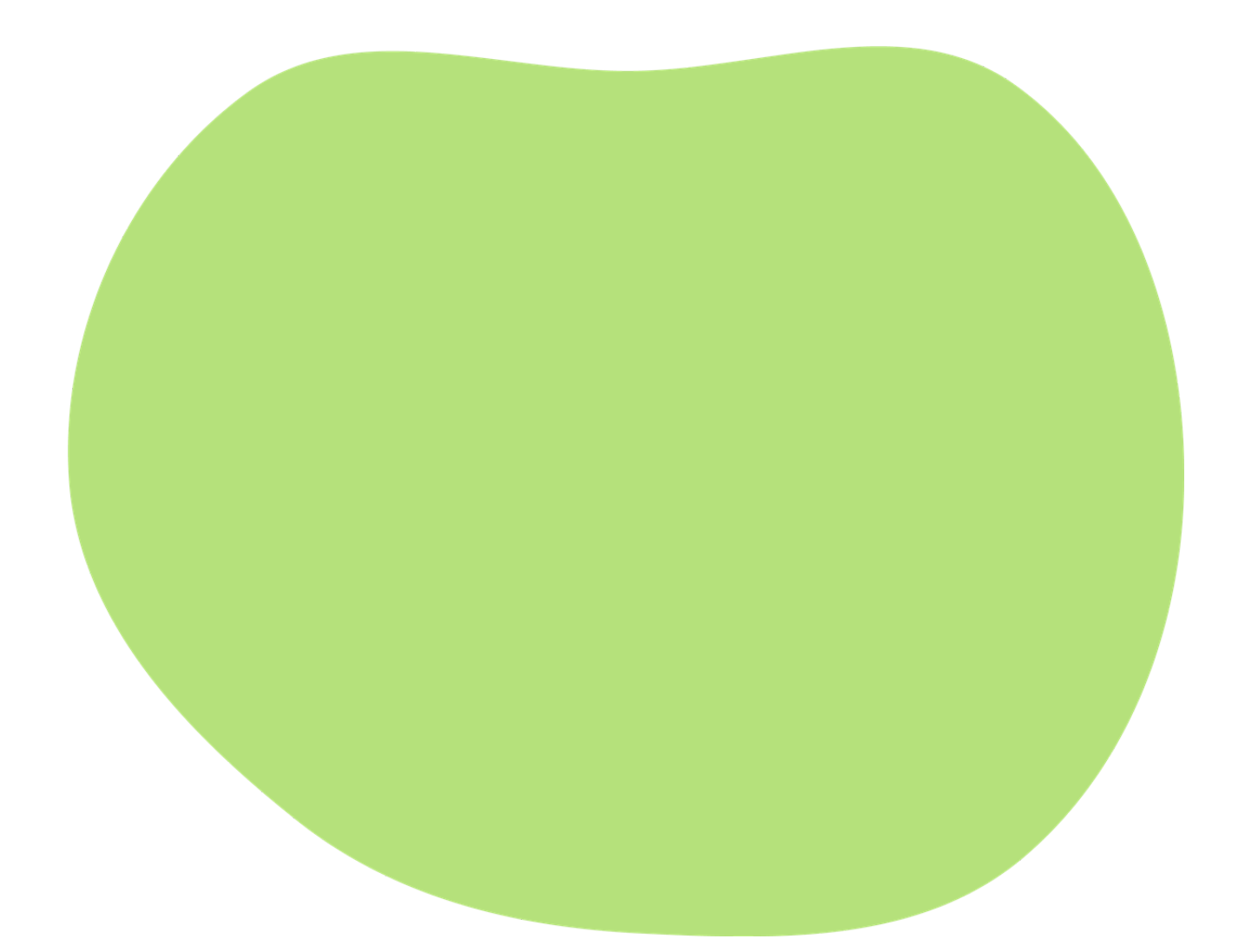

#B5E17B rgb(181,225,123) cmyk(20,0,45,12)

## Marehalm3

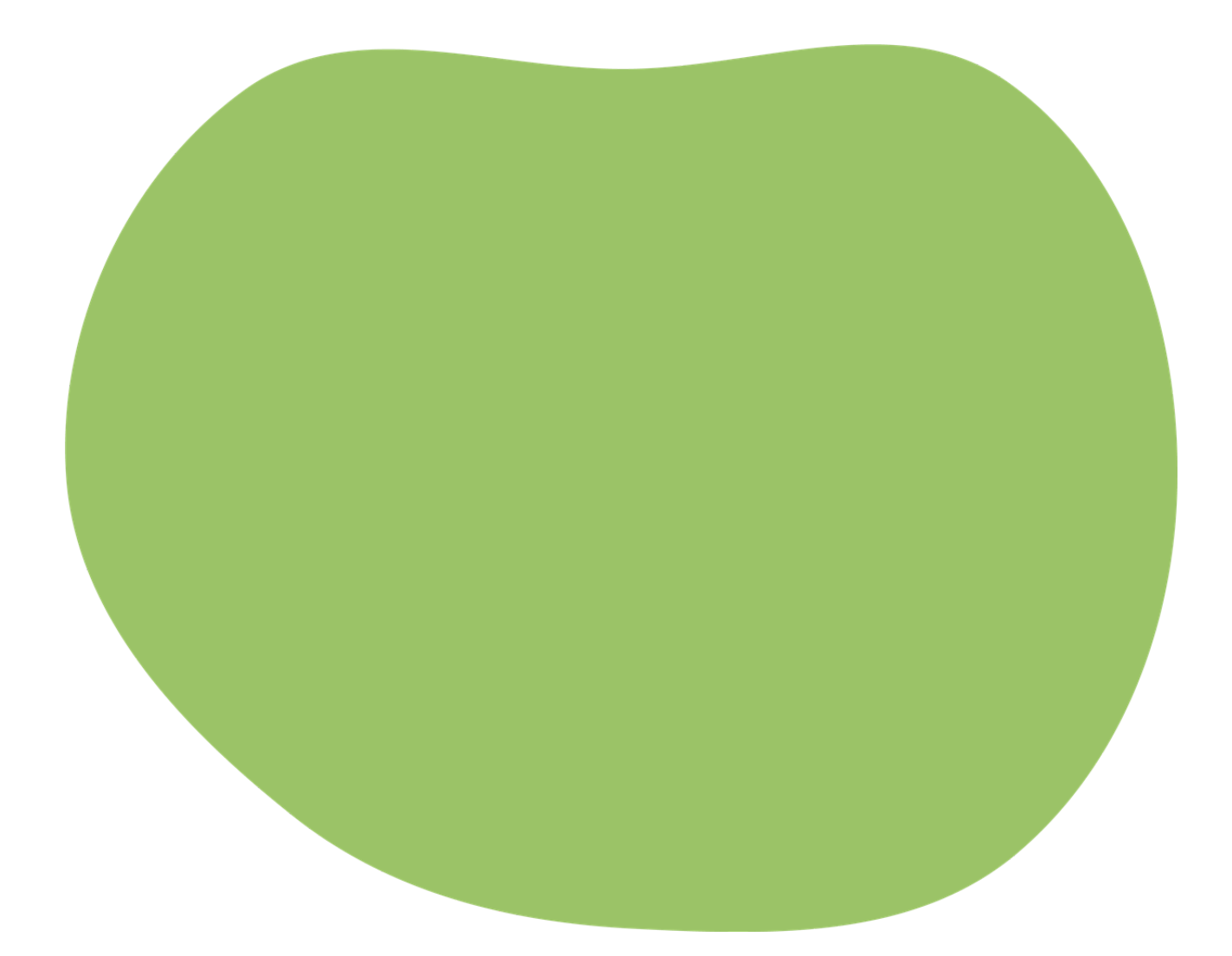

#9BC367 rgb(155,195,103) cmyk(21,0,47,24)

Gras 1

#DFE98F rgb(223,233,143) cmyk(4,0,39,9)

## Gras 2

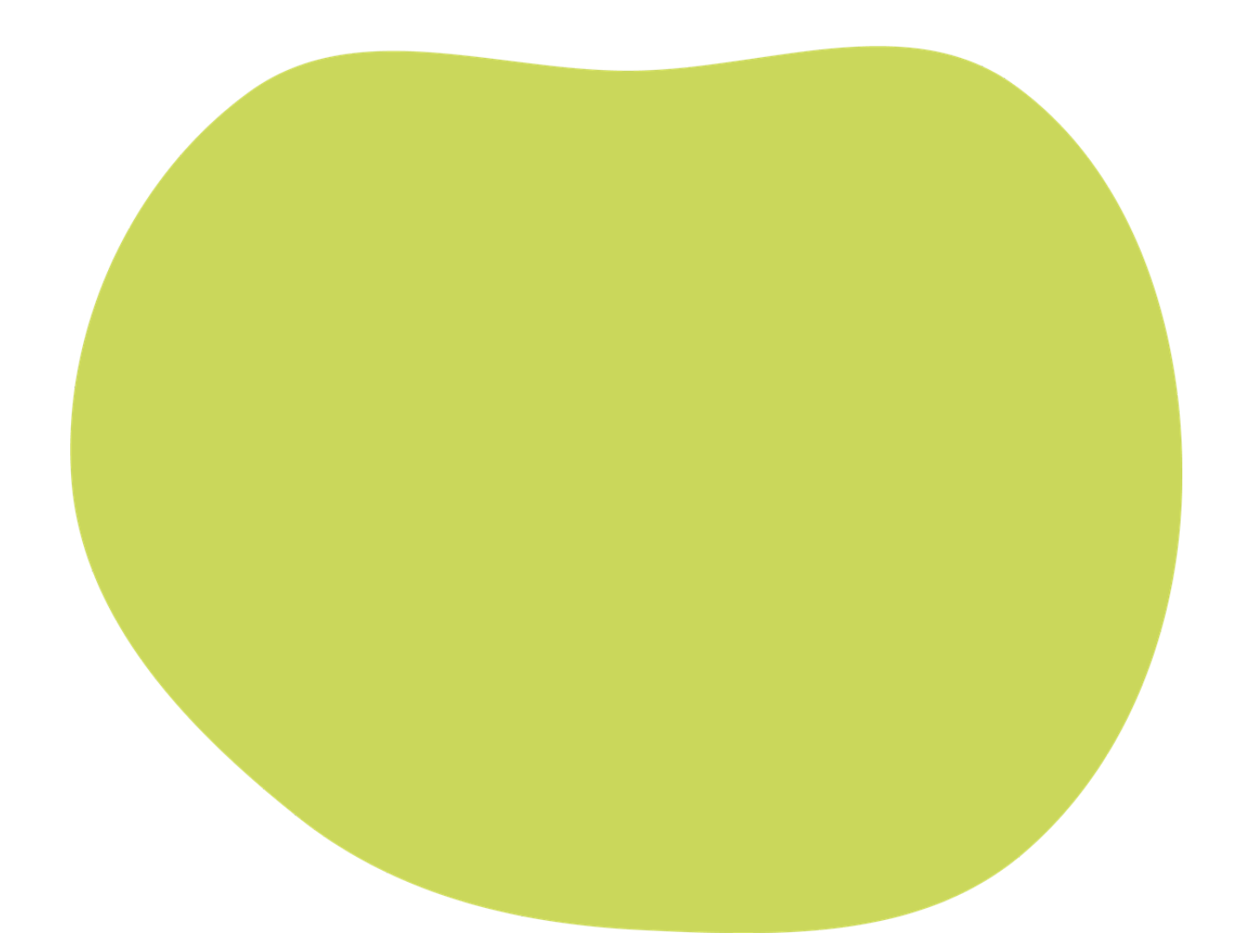

#CAD75B rgb(202,215,91) cmyk(6,0,58,16)

Gras 3

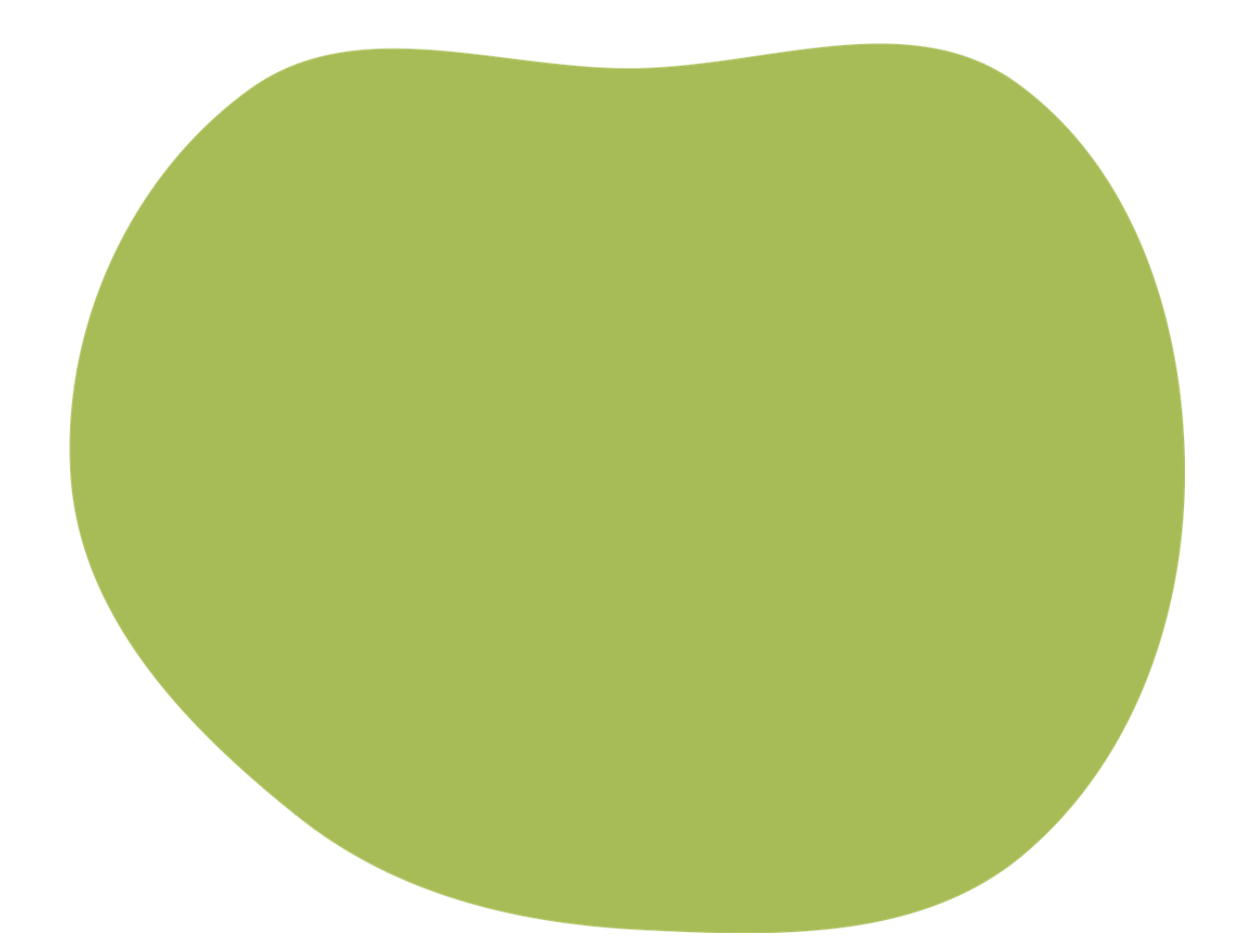

#A7BB57 rgb(167,187,87) cmyk(11,0,53,27)

Løvetann 1

#FCF0A7 rgb(252,240,167) cmyk(3,2,44,0)

Løvetann 2

#F5E26D rgb(245,226,109) cmyk(7,6,67,0)

Løvetann 3

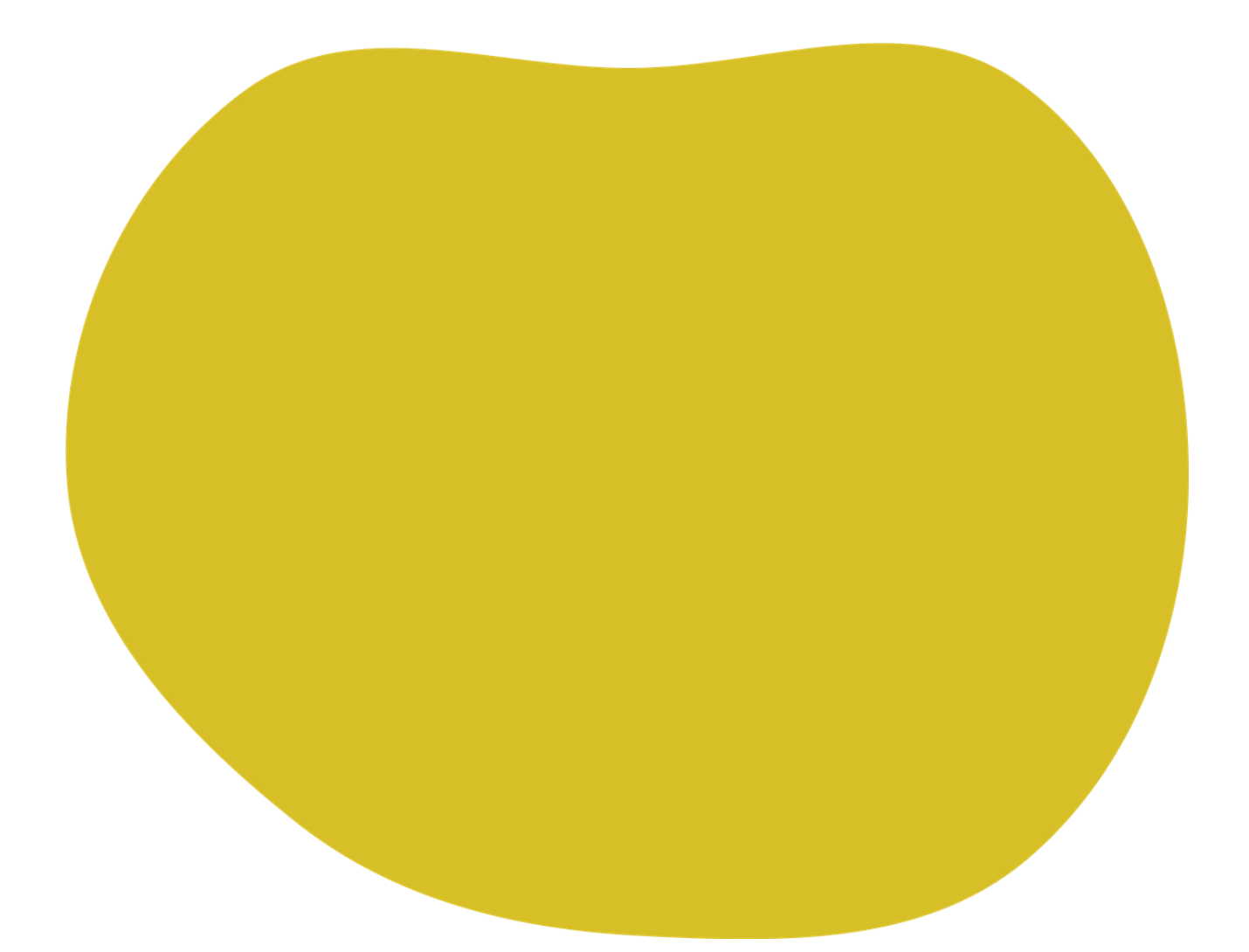

#D7BF28 rgb(215,191,40) cmyk(19,18,91,3)

## **Gulrot 1**

#FFCBAF rgb(255,203,175) cmyk(0,20,31,0)

## **Gulrot 2**

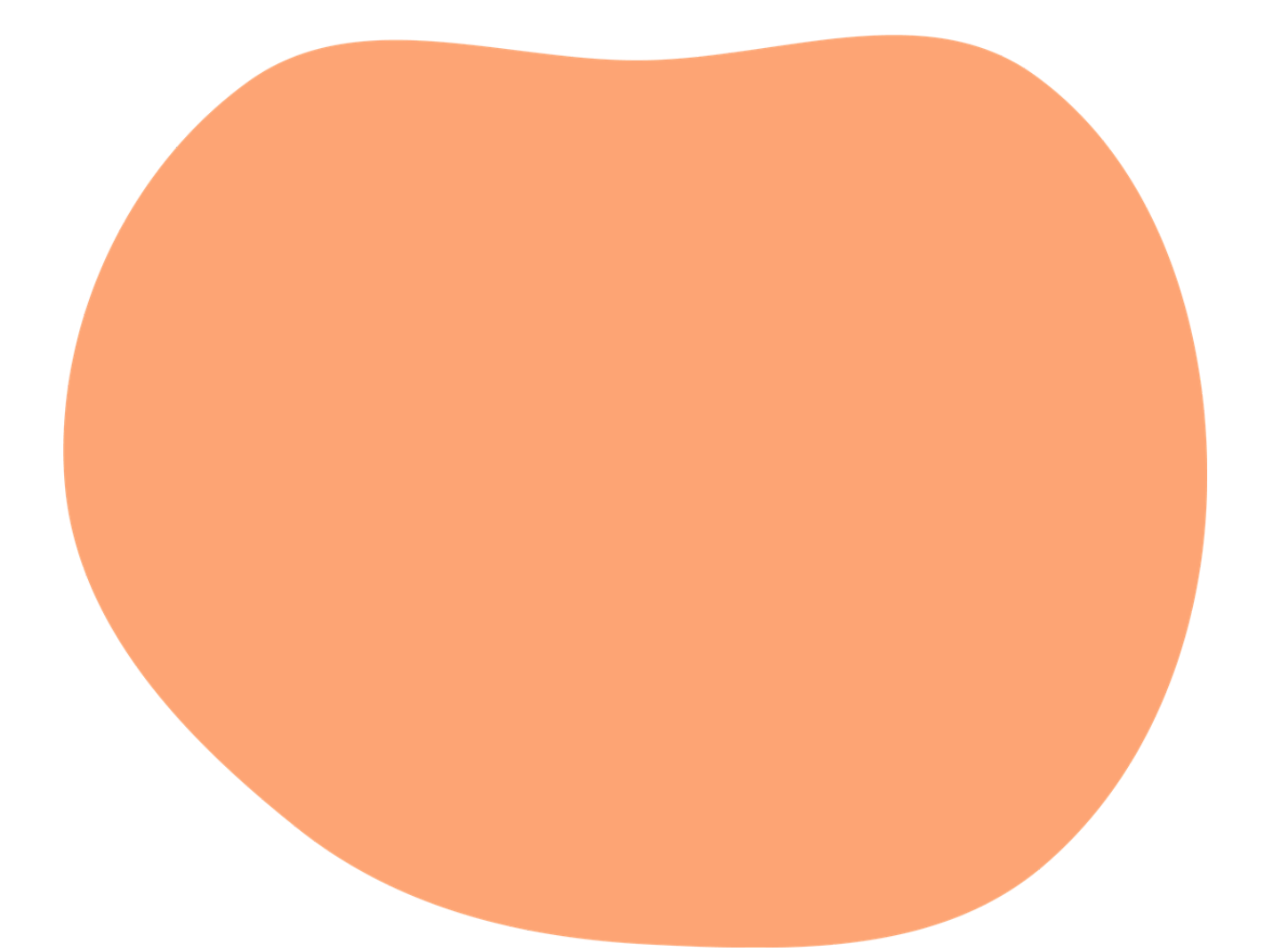

#FDA474 rgb(253,164,116) cmyk(0,35,54,1)

## **Gulrot 3**

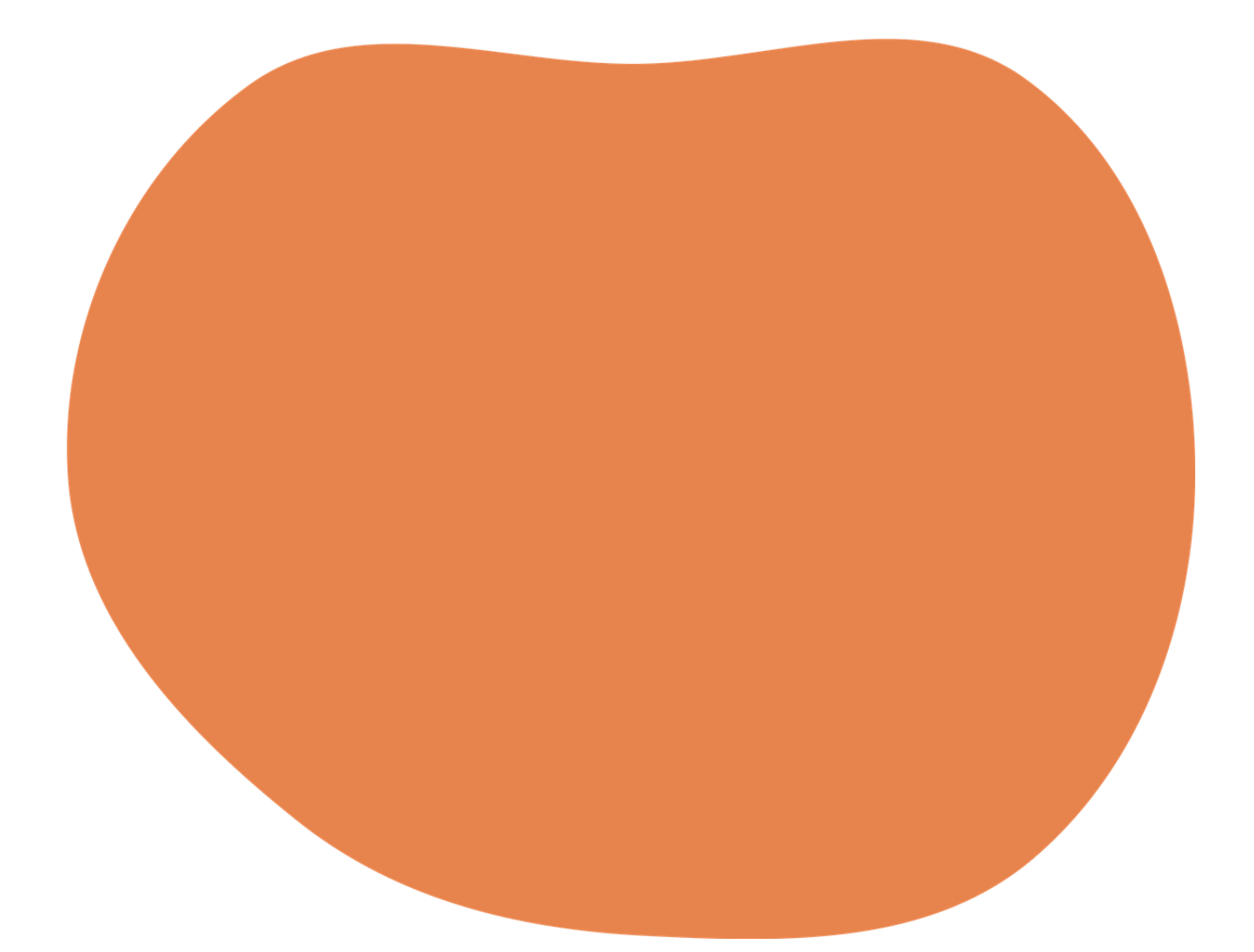

#E7834D rgb(231,131,77) cmyk(0,43,67,9)

Rognebær 1

#FFCAC8 rgb(255,202,200) cmyk(0,21,22,0)

## **Rognebær 2**

#F69792 rgb(246,151,146) cmyk(0,39,41,4)

**Rognebær 3**

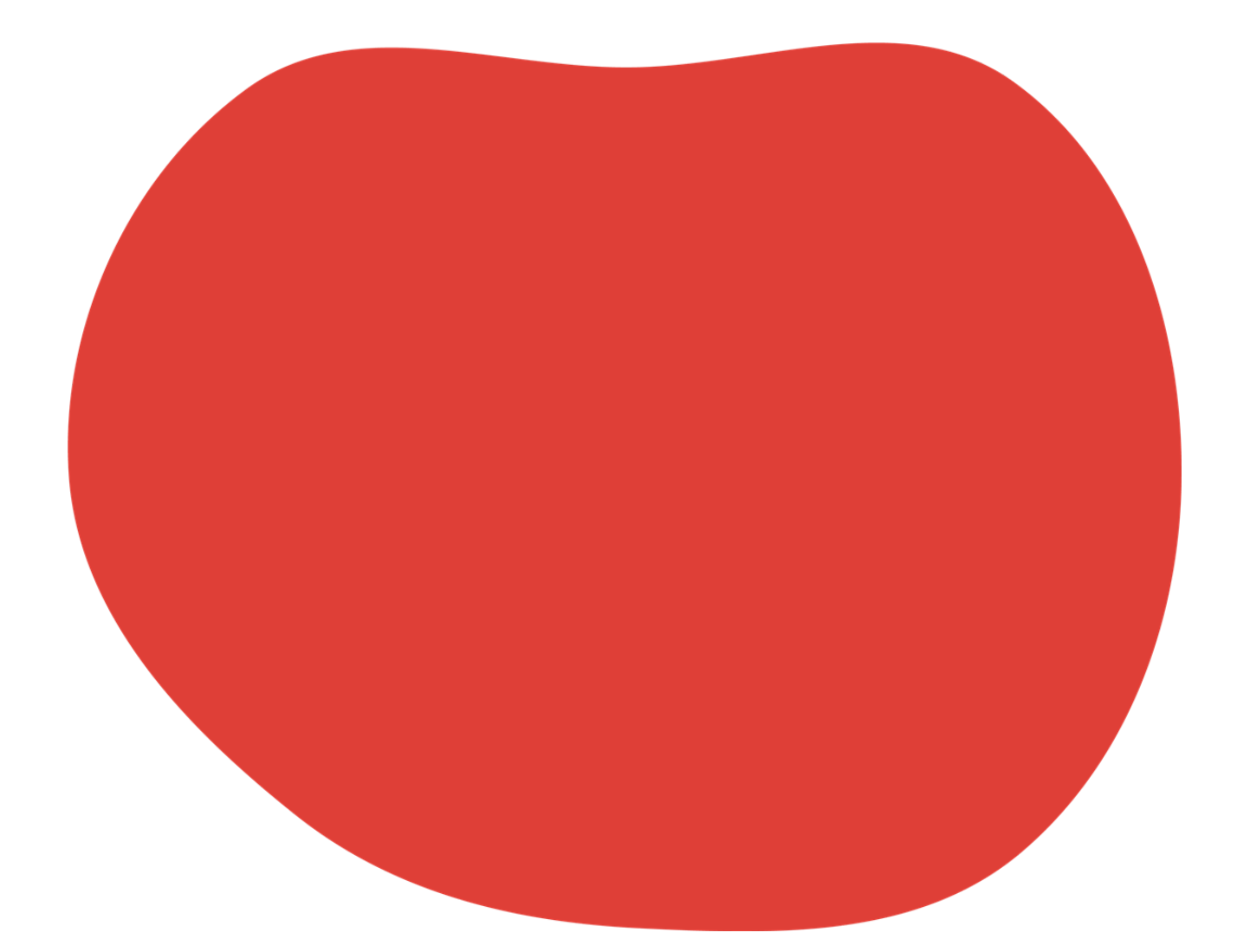

#DF3F37 rgb(223,63,55) rgb(223,63,55)

**Jærmarihand 1**

#FDD9F5 rgb(253,217,245) cmyk(0,14,3,1)

**Jærmarihand 2**

#F0B4E3 rgb(240,180,227) cmyk(0,25,5,6)

Kystlynghei 1

#E9BEFD rgb(233,190,253) cmyk(8,25,0,1)

Kystlynghei 2

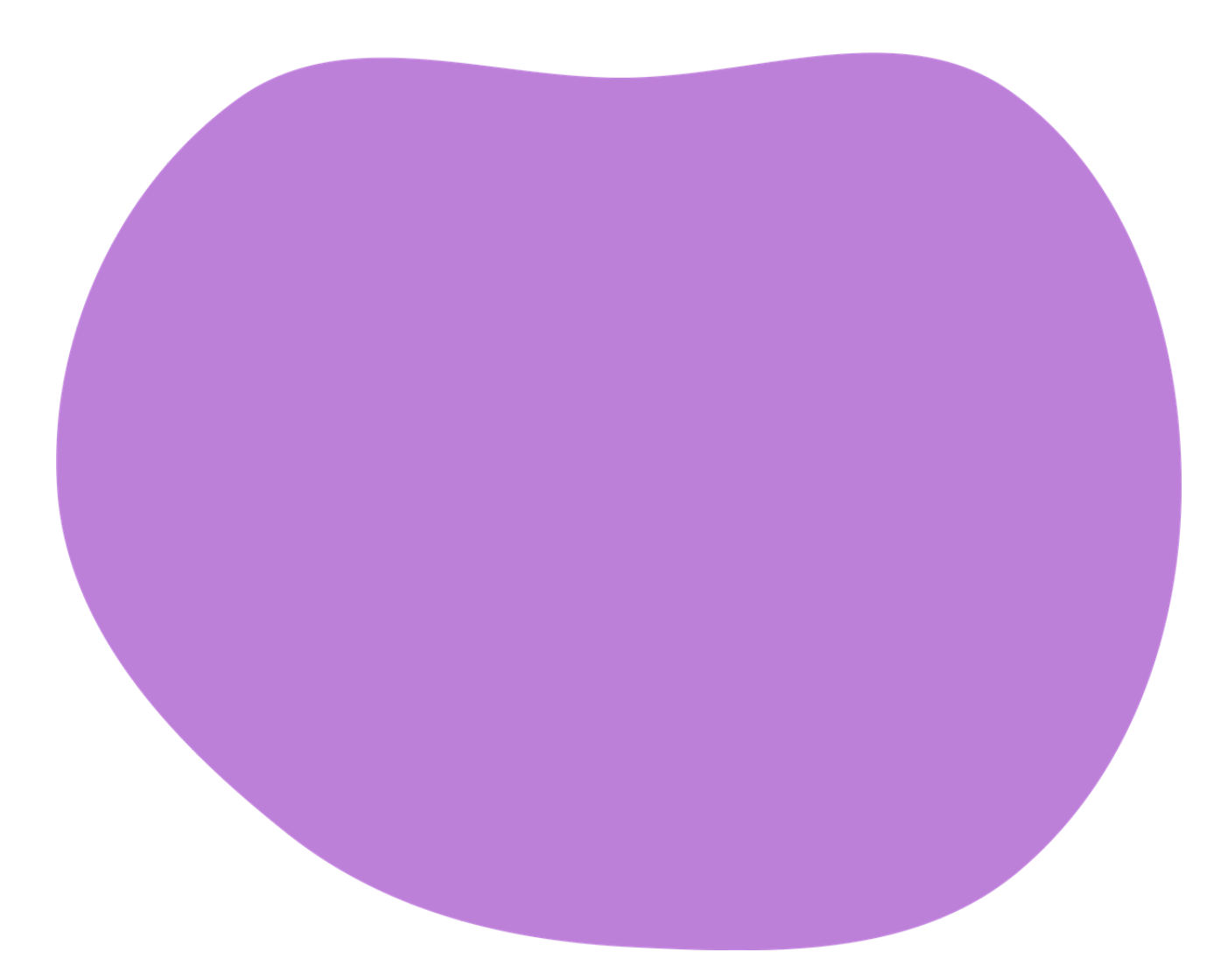

#BD80D9 rgb(189,128,217) cmyk(13,41,0,15)

Sand 1

#FAEFD9 rgb(250,239,217) cmyk(0,4,13,2)

## Sand 2

#E3CDAA rgb(227,205,170) cmyk(0,10,25,11)

## Sand 3

#C0A270 rgb(192,162,112) cmyk(0,16,42,25)

# Myr

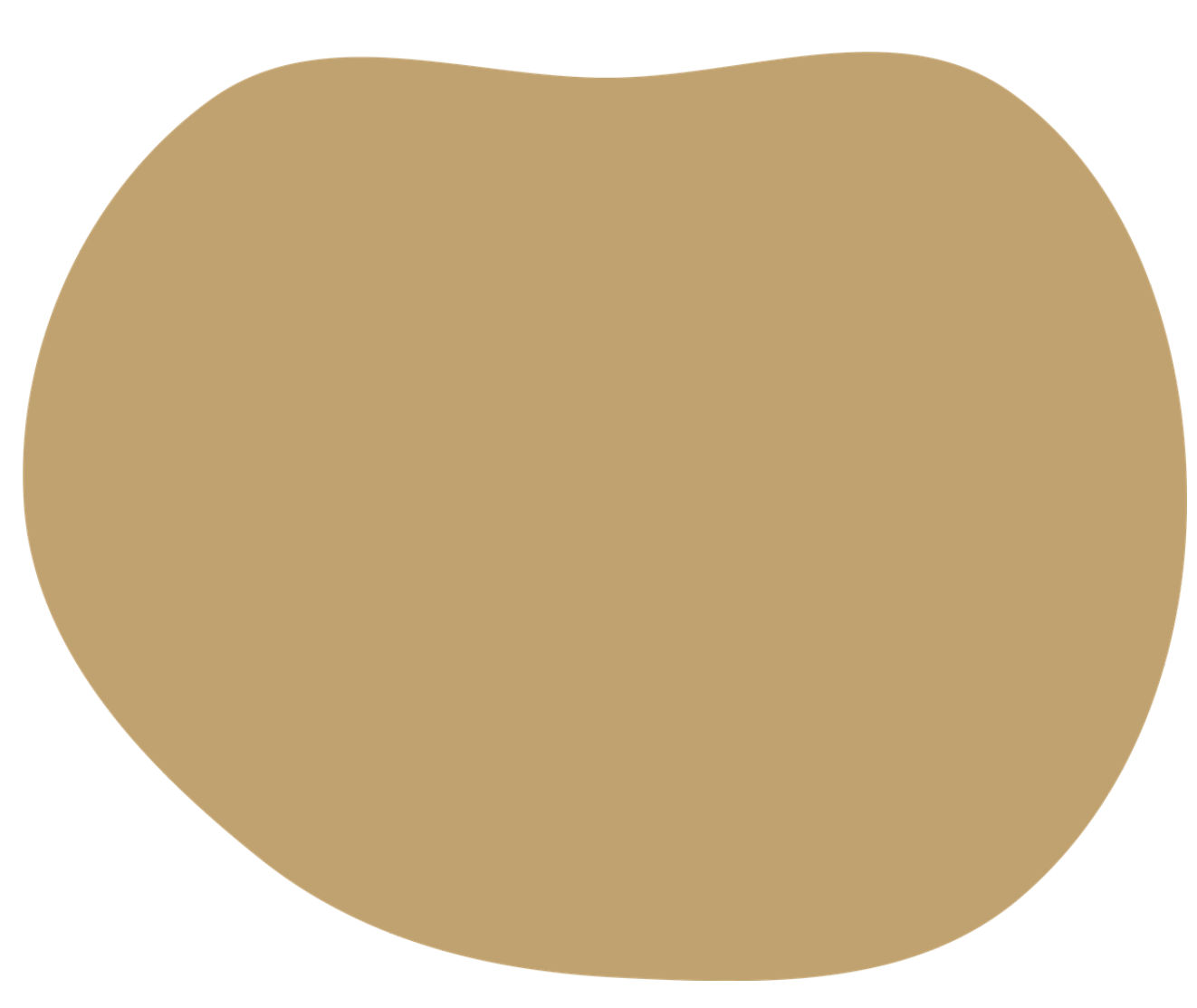

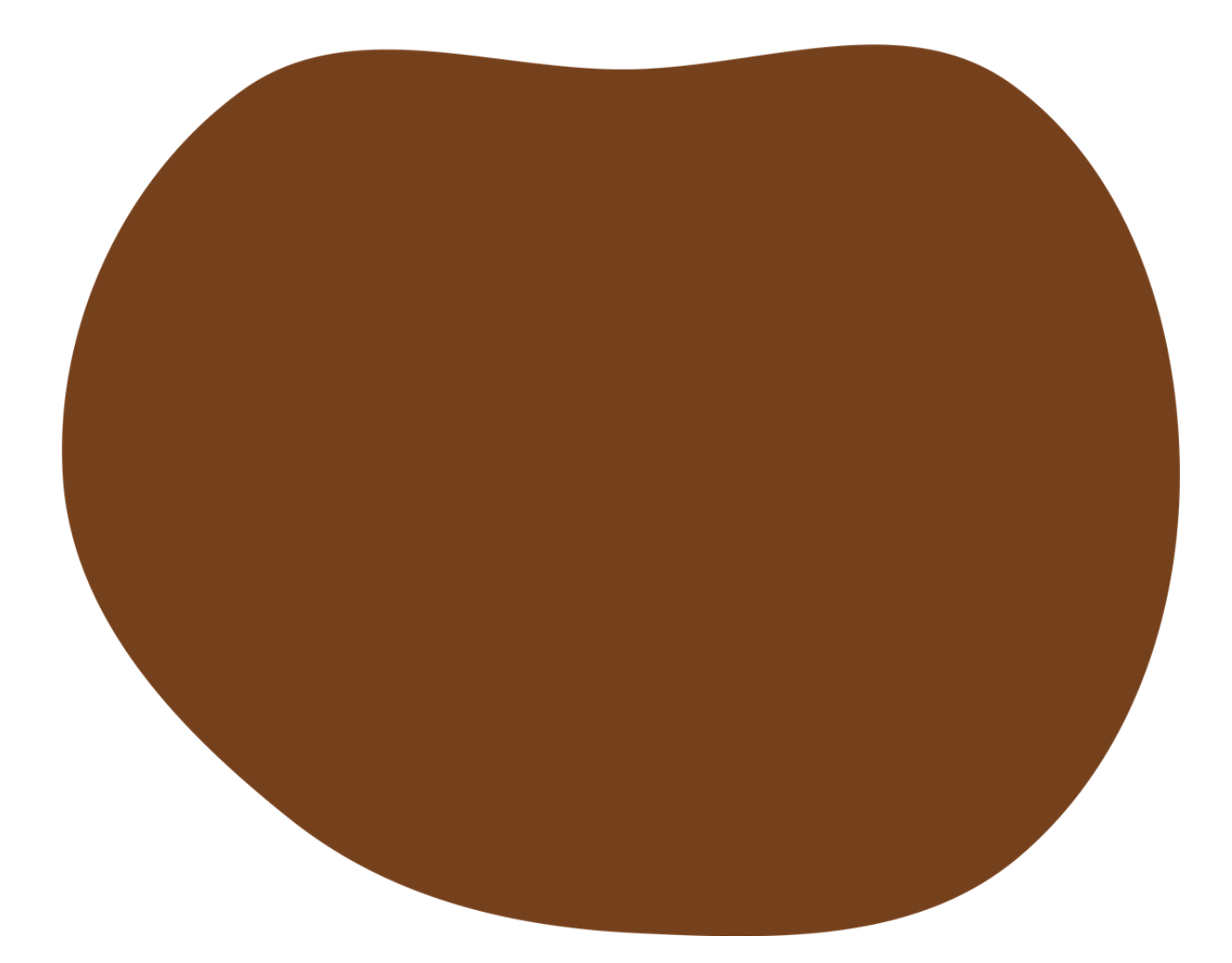

#75411D rgb(117,65,29) cmyk(0,44,75,54)

## **Stein**

#C3C9CC rgb(195,201,204) cmyk(4,1,0,20)

## **Kvit**

#FFFFFF rgb(255,255,255) cmyk(0,0,0,0)

## **Svart**

#12110E rgb(18,17,14) cmyk(0,6,22,93)

# <span id="page-55-0"></span>**7 Foto**

[Avdelingane til Hå kommune har stor frihet når det gjeld foto. Du kan ta bilde sjølv eller finna bilde i den](https://ha.mediebank.no/) skybaserte bildebanken til Hå kommune.

Dersom du ikkje finn lokale bilde som passar, kan du bruka gratis illustrasjonsbilde frå [Unsplash](https://unsplash.com/) eller [Pixabay](https://pixabay.com/) men pass i så fall på at bilda er merka med «Download free» på Unsplash eller «Gratis for bruk» på Pixabay.

## **Her er nokre gode fototips:**

- Bruk bilde frå Hå kommune og velg gjerne bilde som framhever dei nydelege linjene i landskapet.
- Bruk bilde av menneske. Det finaste er bilde som er naturlege og ikkje oppstilte. Gå gjerne tett på.
- Bruk nærbilde av motiv som er typiske for kommunen. Bilda blir best når motivet framstår som enkelt og reint utan for mange andre forstyrrande element i bildet.

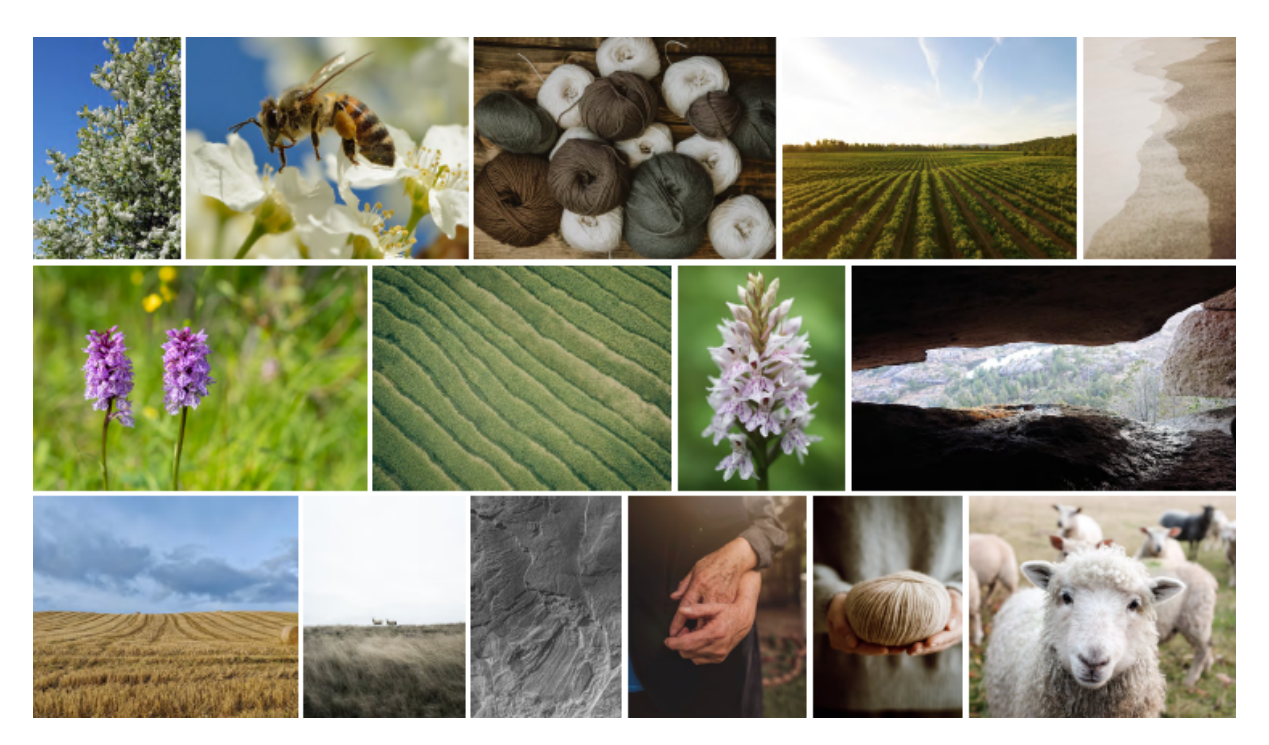

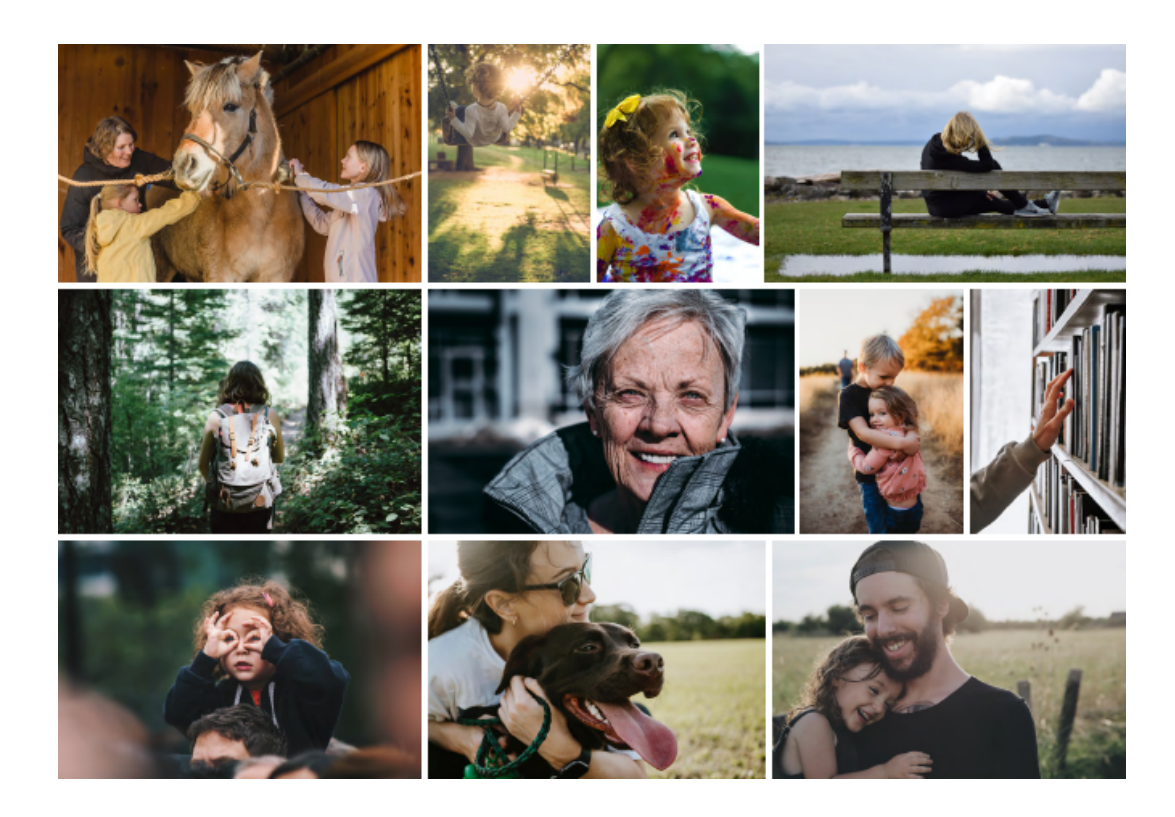

# **Rettigheiter og samtykke**

- Hugs samtykke (godkjenning) frå personar som er avbilda.
- Ikkje bruk bilde som me ikkje har avklart rettigheitene til.
- Hugs kreditering av fotograf dersom det er påkravd. På dei aller fleste bilda i bildebanken til Hå kommune treng du ikkje skriva namnet på fotografen, men nokre bilde er tydeleg merka med informasjon om at du må kreditera fotografen.

# <span id="page-57-0"></span>**8 Video**

Videoar frå Hå kommune skal følga desse prinsippa:

- Hå kommune sin [logo](https://www.ha.no/planar/strategiar/visuell-identitet/logo/) skal vera med.
- Videoane skal helst tekstast for å møta krava til universell utforming. Hugs også god kontrast mellom logo/tekst og bakgrunn.
- Bruk skrifttypen [DM Sans](https://www.ha.no/planar/strategiar/visuell-identitet/typografi/) i all tekst. Bruk Arial som erstatning om DM Sans ikkje er mogleg.
- Bruk [steinformer](https://www.ha.no/planar/strategiar/visuell-identitet/konsept-og-grafiske-former/) som grunnlag for grafiske element.
- Bruk [profilfargane](https://www.ha.no/planar/strategiar/visuell-identitet/fargar/) i grafikk, titlar og tekstplakatar.
- [Fotostilen](https://www.ha.no/planar/strategiar/visuell-identitet/foto/) gjeld også for video.

# **Rettigheiter og samtykke**

- Hugs samtykke (godkjenning) frå alle personar som er med i videoen.
- Ikkje bruk bilde, animasjon, lyd, musikk, tekst eller anna materiale som me ikkje har avklart rettigheitene til.

# <span id="page-58-0"></span>**9 Bildekor**

# **Hovudregel: Farge og logo**

Hå kommune sine bilar er kvite med svart logo som det står Hå kommune på. Bilane har ikkje namn på avdelingar eller tenesteområde.

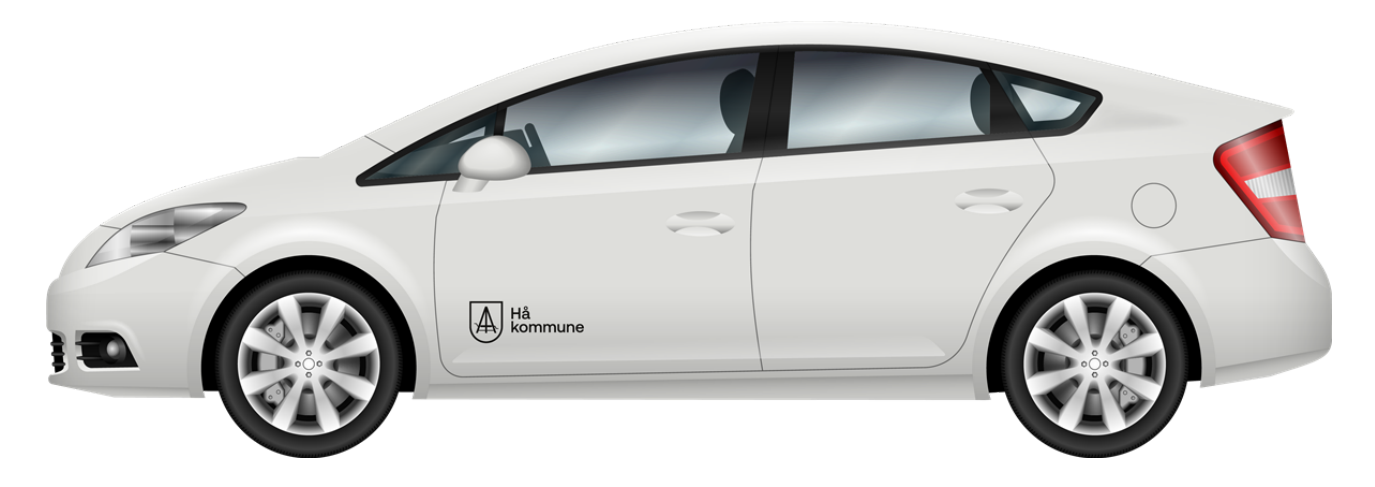

# **Hovudregel: Plassering av logo**

- Teksten og våpenskjoldet står saman og skal ikkje separerast frå kvarandre
- Det skal vera ein logo på kvar av dørene framme.

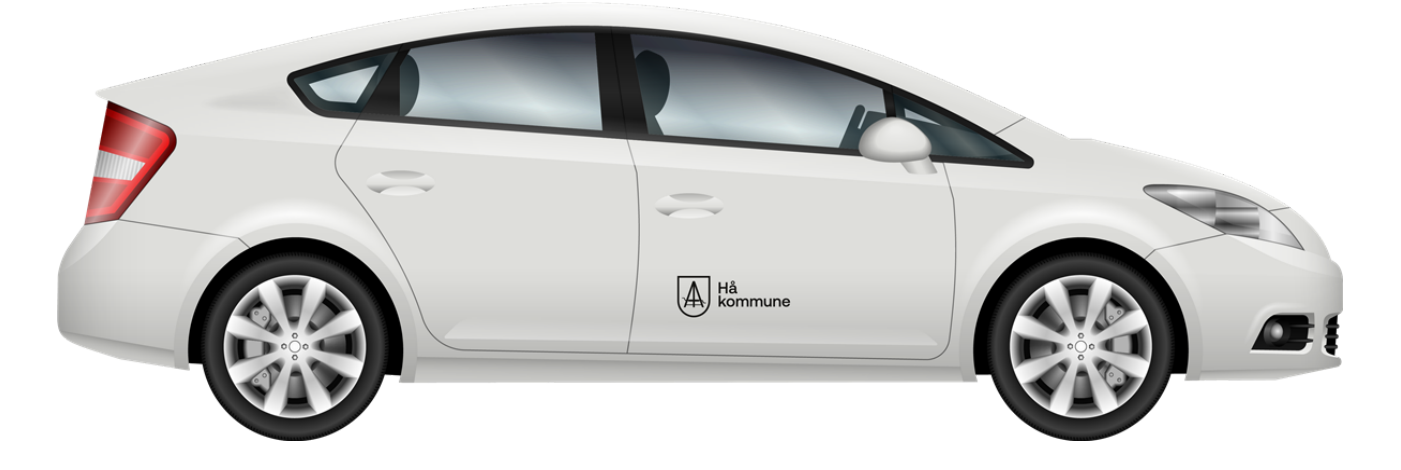

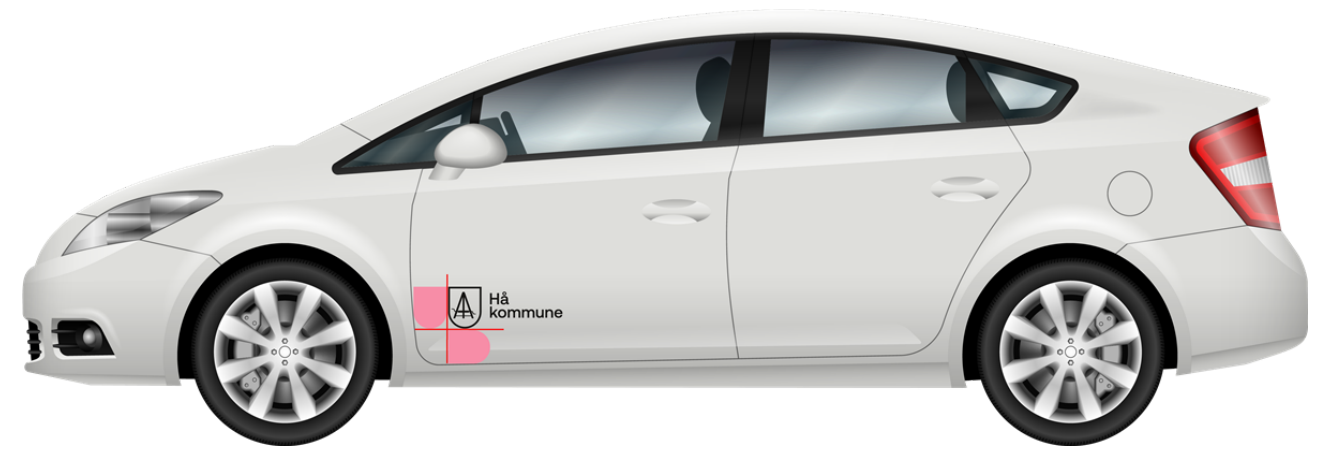

Logoen bør plasserast til venstre på døra. Det bør vera cirka like langt frå kanten av bildøra til logoen som det er på bredden av våpenskjoldet.

# **Hovudregel: Størrelse på logo**

Du velger størrelse på logoen sjølv, men logoen skal ikkje gå over fleire dører og bør ha godt med luft på begge sider.

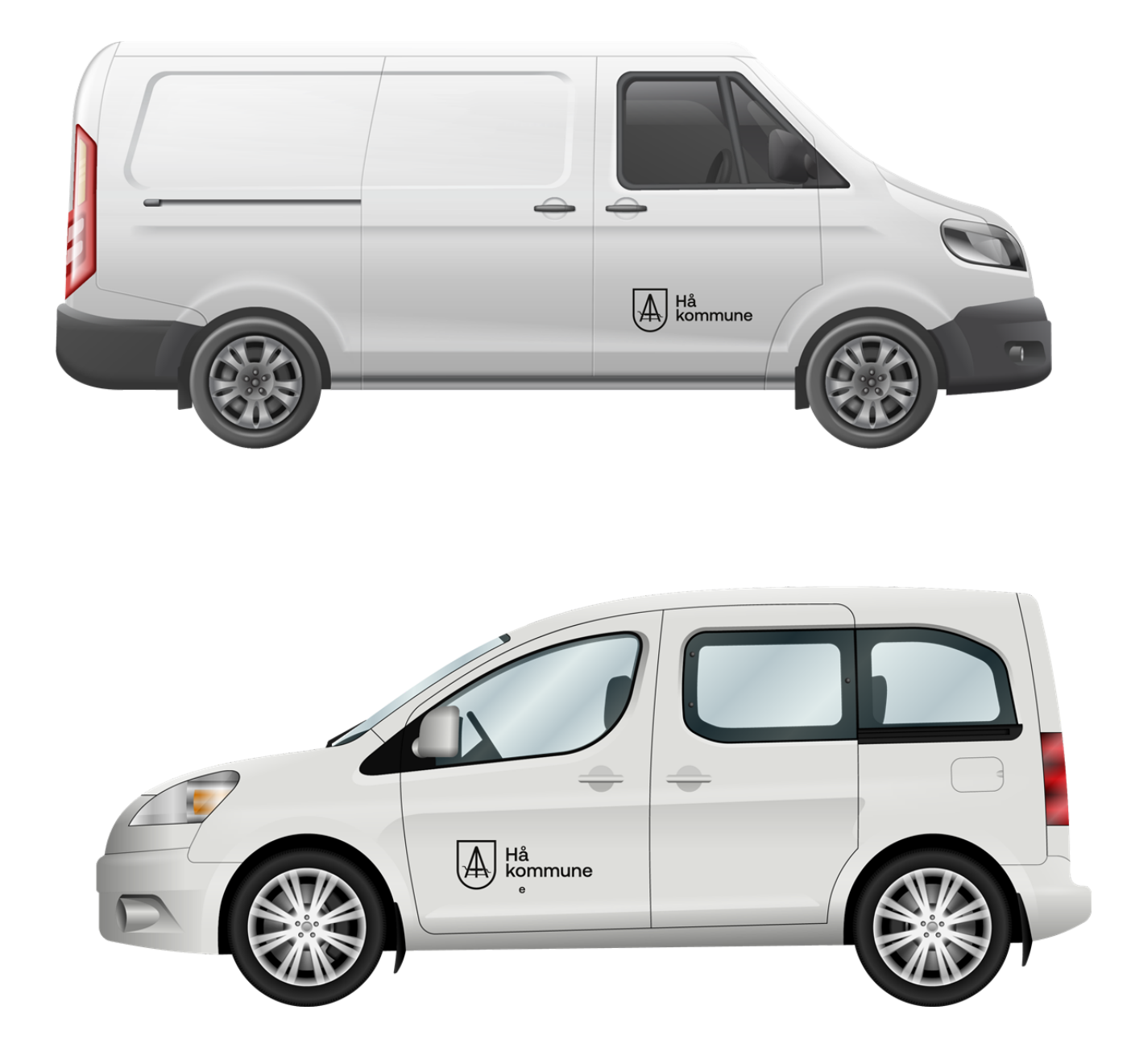

# **Alternativ 1**

- Dersom bilen skal visa litt ekstra igjen, kan du bruka ei av dei blå steinformene med linje over begge dørene på sidene av bilen.
- Du kan også bruka blåfargen på spegla.
- Logoen følger prinsippa til hovudregelen for størrelse og plassering.

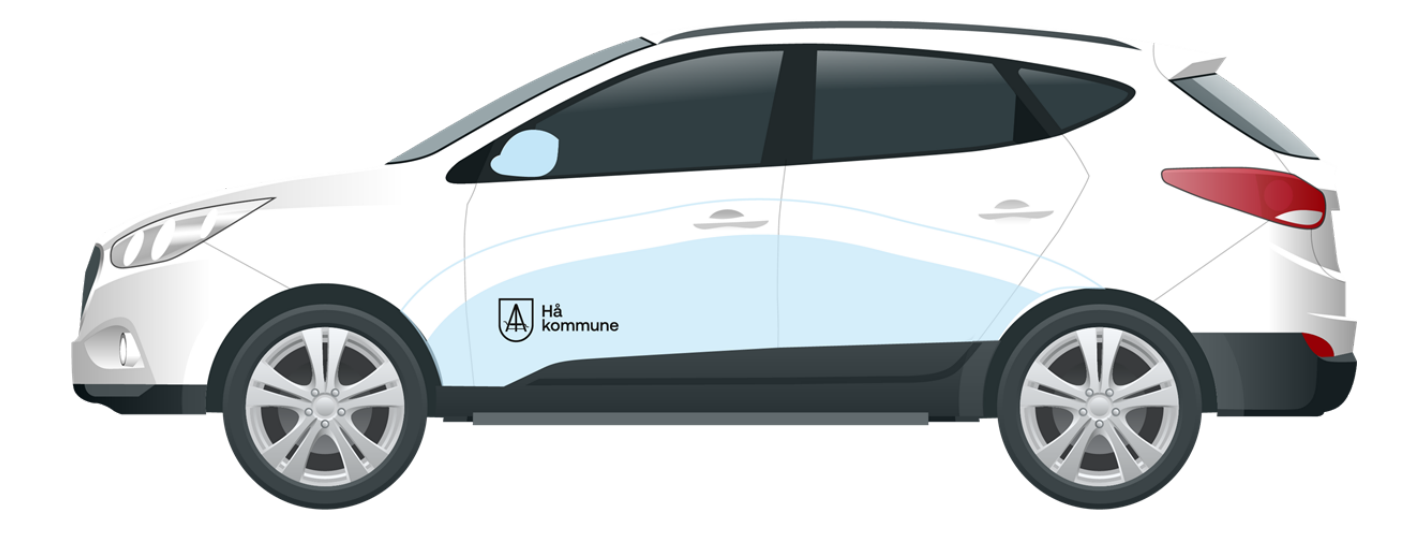

## **Alternativ 2**

- Dersom bilen er ein annan farge enn kvit, kan du velga kvit logo dersom det gir meir kontrast enn svart logo.
- Logoen følger prinsippa til hovudregelen for størrelse og plassering.

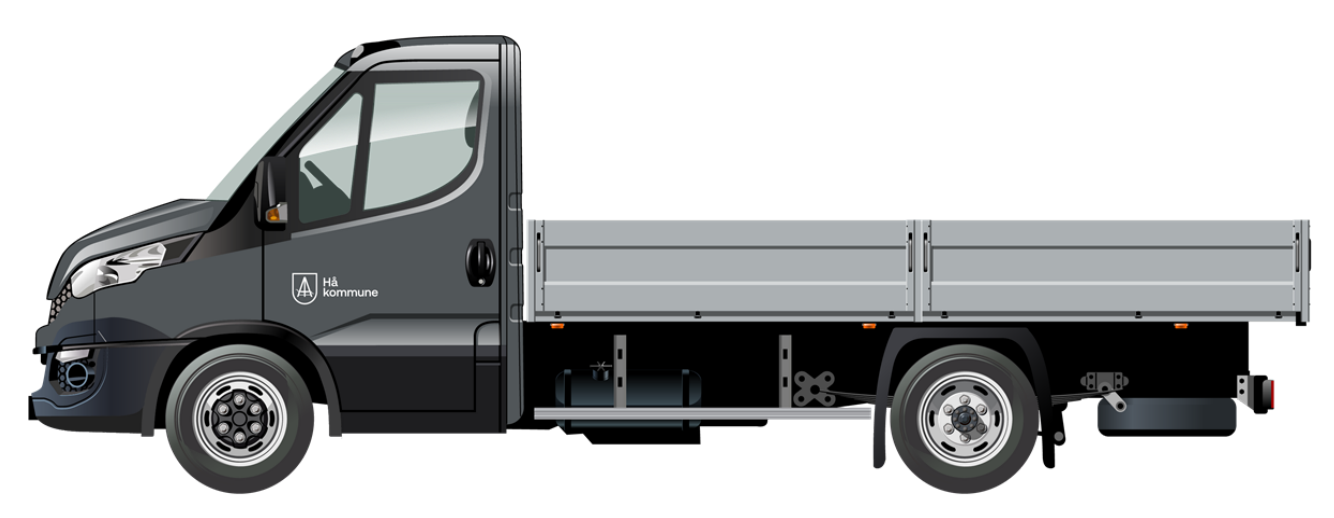

# **Alternativ 3**

Dersom det ikkje blir nok kontrast med kvit logo heller, kan du legga ei steinform bak svart logo.

Logoen følger prinsippa til hovudregelen for størrelse og plassering.

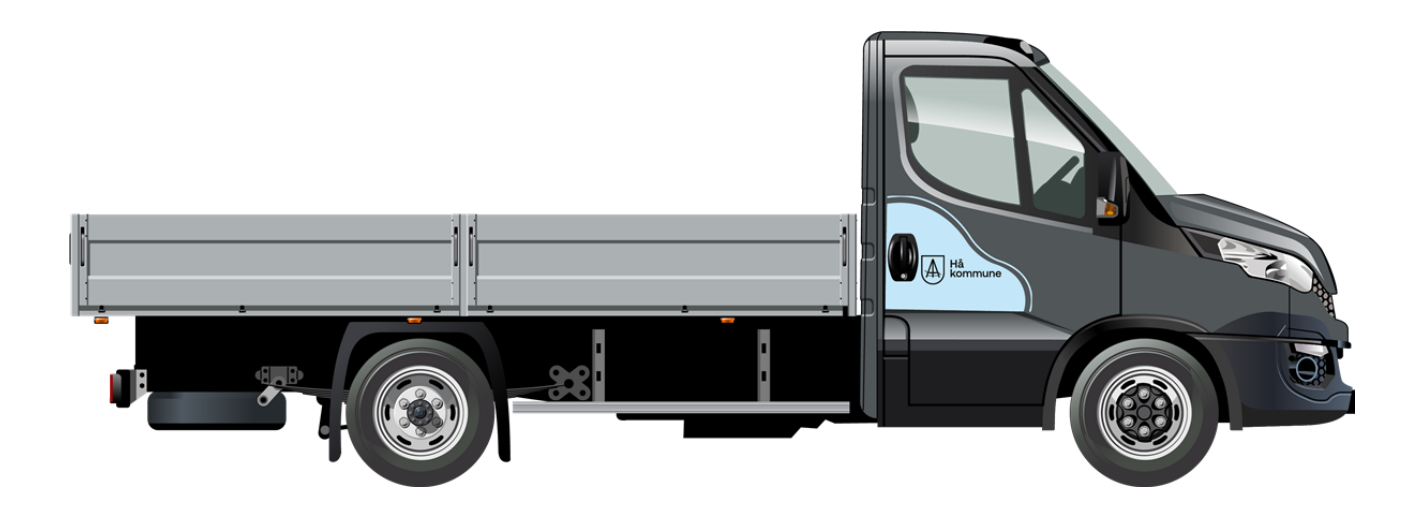

# **Alternativ 4**

- Du velger sjølv om du også ønsker Hå kommune sin visjon bak på bilen.
- Visjonen skal helst stå på høgre side, men dersom denne plasseringa ikkje er egna, kan du finna ein annan plass til knappen.
- Dersom det er ein mørk farge bak på bilen, kan du bruka kvit farge på visjonsknapp for å få betre kontrast.

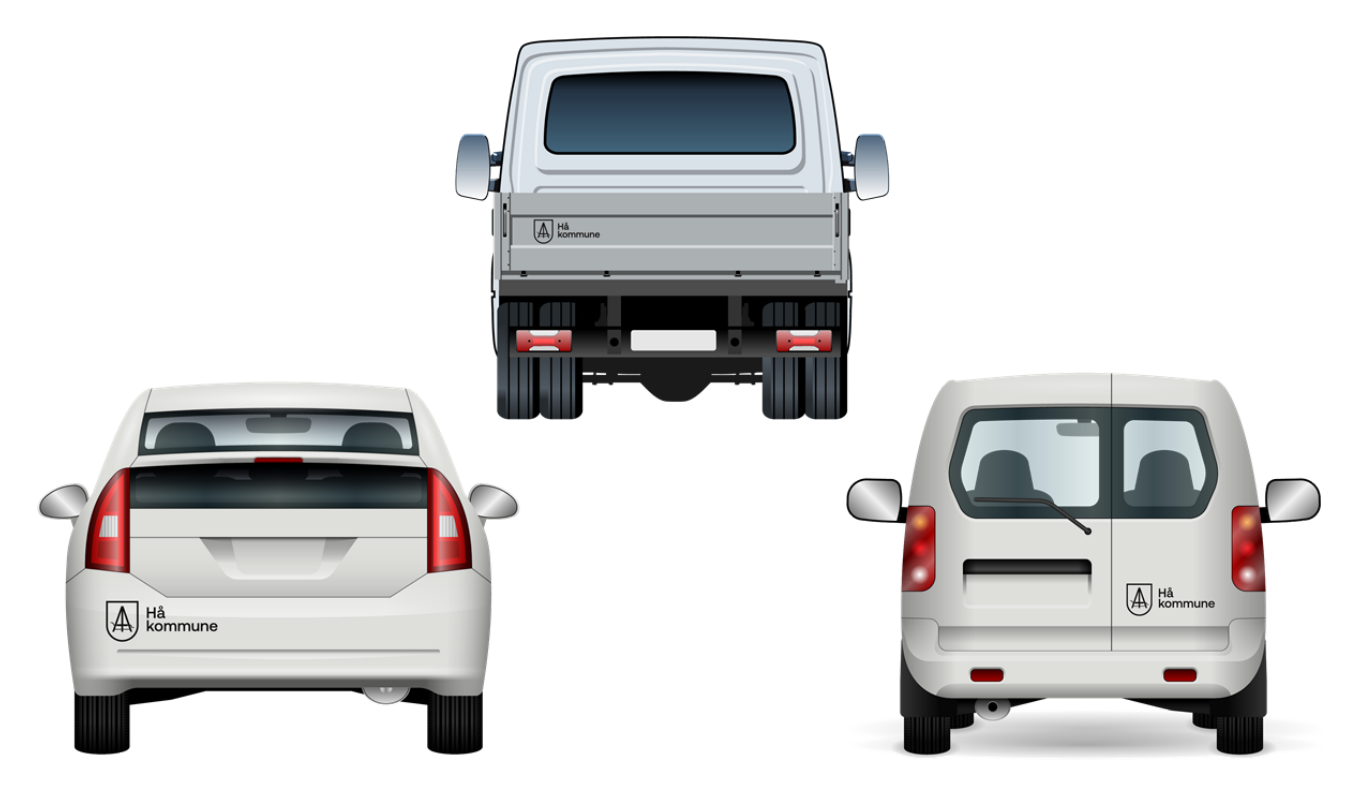

# **Andre ønske eller utfordringar?**

- Ta kontakt med [profil@ha.kommune.no](mailto:profil@ha.kommune.no) for å få hjelp.
- Du finn filer på [www.ha.no/logo](http://www.ha.no/logo)